**IBM Proventia Network Intrusion Prevention System**

# **G Appliance Getting Started Guide**

**IBM Internet Security Systems**

© Copyright IBM Corporation 2003, 2007. IBM Global Services Route 100 Somers, NY 10589 U.S.A.

Produced in the United States of America.

All Rights Reserved.

IBM and the IBM logo are trademarks or registered trademarks of International Business Machines Corporation in the United States, other countries, or both. ADDME, Ahead of the threat, BlackICE, Internet Scanner, Proventia, RealSecure,<br>SecurePartner, SecurityFusion, SiteProtector, System Scanner, Virtual Patch, X-Force and X-Press Updat registered trademarks of Internet Security Systems, Inc. in the United States, other countries, or both. Internet Security Systems, Inc. is a wholly-owned subsidiary of International Business Machines Corporation.

Microsoft, Windows, and Windows NT are trademarks of Microsoft Corporation in the United States, other countries, or both.

Other company, product and service names may be trademarks or service marks of others.

References in this publication to IBM products or services do not imply that IBM intends to make them available in all countries in which IBM operates.

**Disclaimer:** The information contained in this document may change without notice, and may have been altered or changed if you have received it from a source other than IBM Internet Security Systems (IBM ISS). Use of this information constitutes acceptance for use in an "AS IS" condition, without warranties of any kind, and any use of this information is at<br>the user's own risk. IBM Internet Security Systems disclaims all warranties, either expressed or warranties of merchantability and fitness for a particular purpose. In no event shall IBM ISS be liable for any damages whatsoever, including direct, indirect, incidental, consequential or special damages, arising from the use or dissemination hereof, even if IBM Internet Security Systems has been advised of the possibility of such damages. Some states do not allow the exclusion or limitation of liability for consequential or incidental damages, so the foregoing limitation may not apply.

Reference herein to any specific commercial products, process, or service by trade name, trademark, manufacturer, or otherwise, does not necessarily constitute or imply its endorsement, recommendation, or favoring by IBM Internet Security Systems. The views and opinions of authors expressed herein do not necessarily state or reflect those of IBM Internet Security Systems, and shall not be used for advertising or product endorsement purposes.

Links and addresses to Internet resources are inspected thoroughly prior to release, but the ever-changing nature of the<br>Internet prevents IBM Internet Security Systems, Inc. from guaranteeing the content or existence of t possible, the reference contains alternate sites or keywords that could be used to acquire the information by other methods. If you find a broken or inappropriate link, please send an email with the topic name, link, and its behavior to [support@iss.net](mailto:support@iss.net).

Document part number: DOC-GSG-PNIPSG-001-A

November 14, 2007

# **Contents**

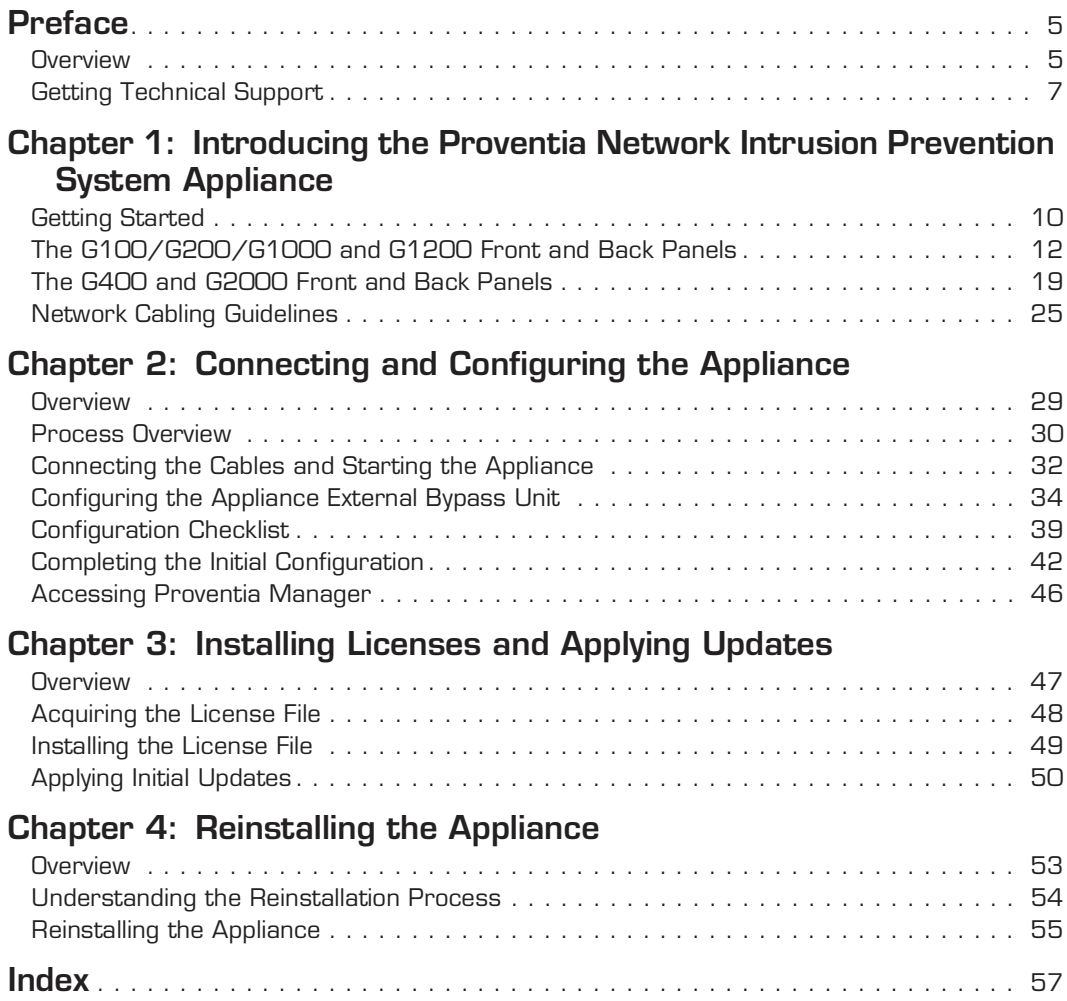

#### **Contents**

# <span id="page-4-0"></span>**Preface**

### <span id="page-4-1"></span>**Overview**

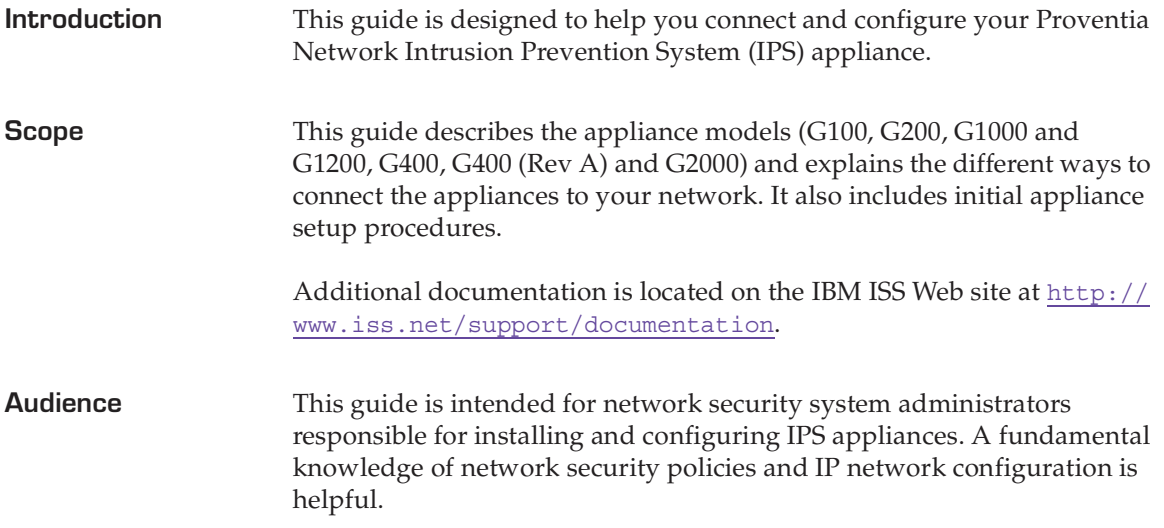

<span id="page-5-0"></span>**Related publications** For the latest available appliance documentation, refer to the Help and the Readme files associated with each appliance release. Additional documents are available on the IBM ISS Web site at the following location: <http://www.iss.net/support/documentation/>

Additional documentation includes the following:

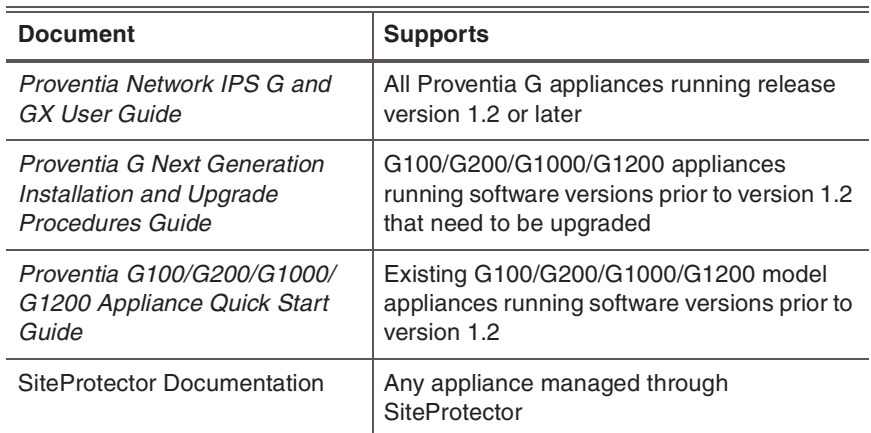

**Table 1:** *Additional documentation*

### <span id="page-6-1"></span><span id="page-6-0"></span>**Getting Technical Support**

<span id="page-6-2"></span>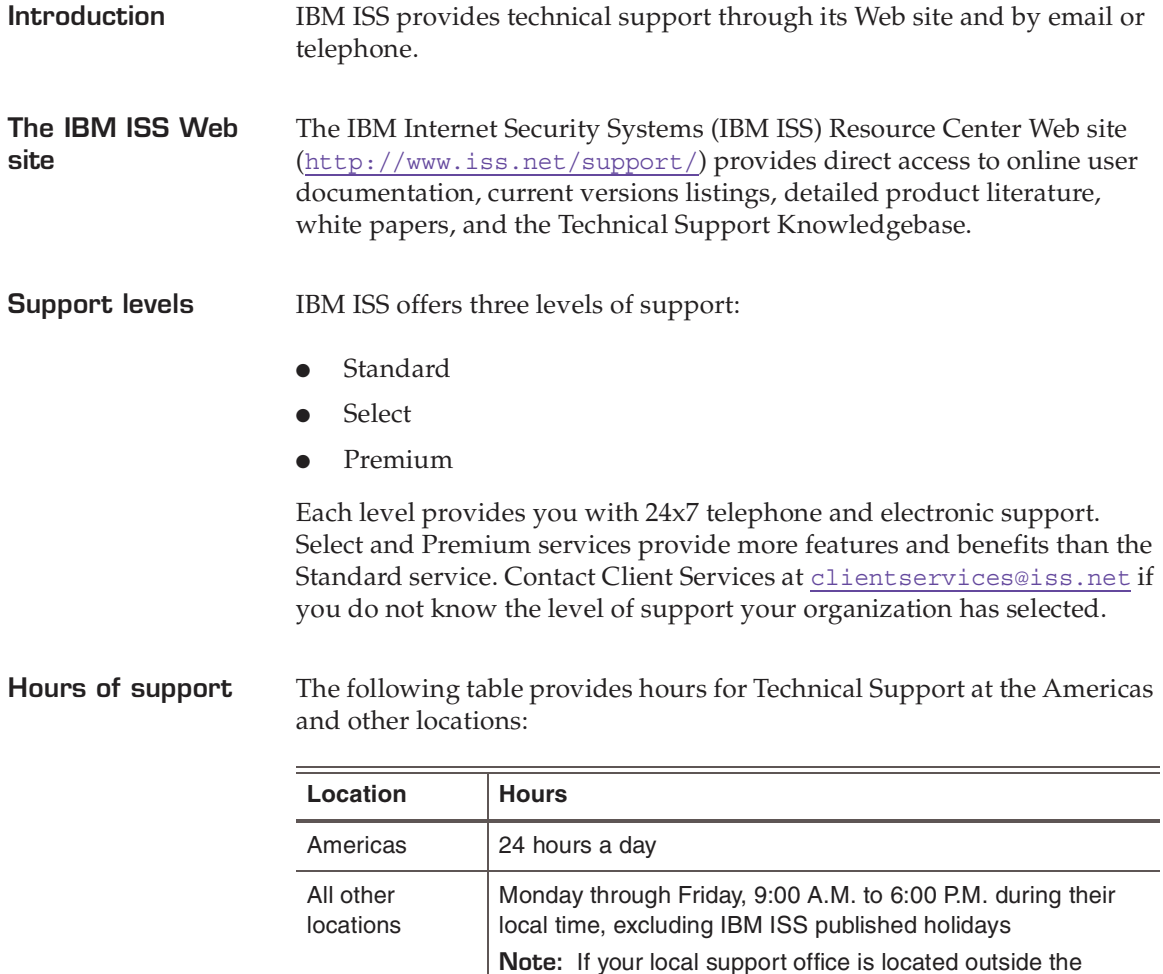

**Table 2:** *Hours for technical support*

Americas, you may call or send an email to the Americas

office for help during off-hours.

#### **Preface**

**Contact information** The following table provides electronic support information and telephone numbers for technical support requests:

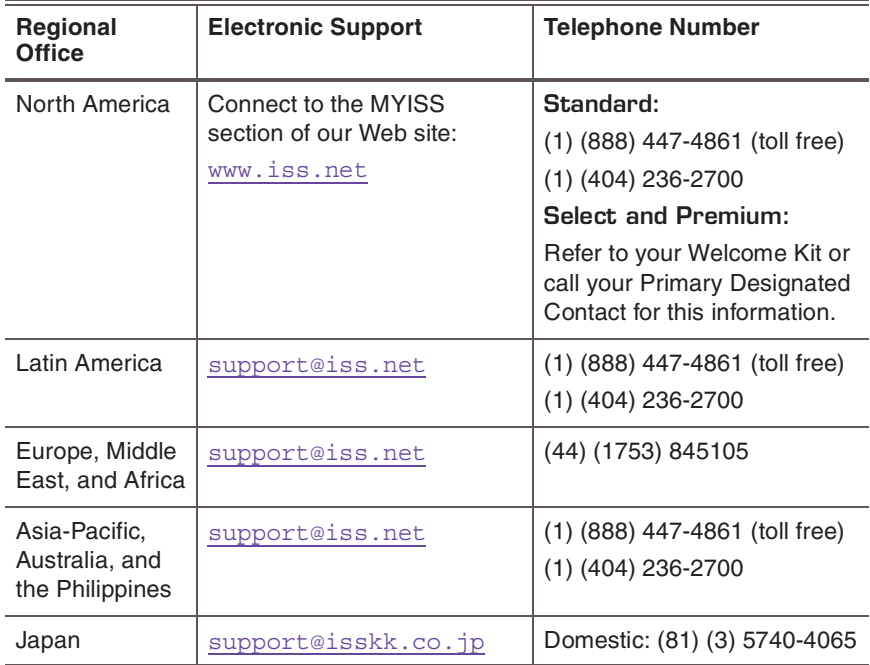

**Table 3:** *Contact information for technical support*

#### **Chapter 1**

# <span id="page-8-0"></span>**Introducing the Proventia Network Intrusion Prevention System Appliance**

**Introduction** The Proventia Network Intrusion Prevention System (IPS) automatically blocks malicious attacks while preserving network bandwidth and availability. Proventia Network IPS appliances are network security appliances that you can deploy either at the gateway or the network to block intrusion attempts, denial of service (DoS) attacks, malicious code, backdoors, spyware, peer-to-peer applications, and a growing list of threats without requiring extensive network reconfiguration.

**In this chapter** This chapter contains the following topics:

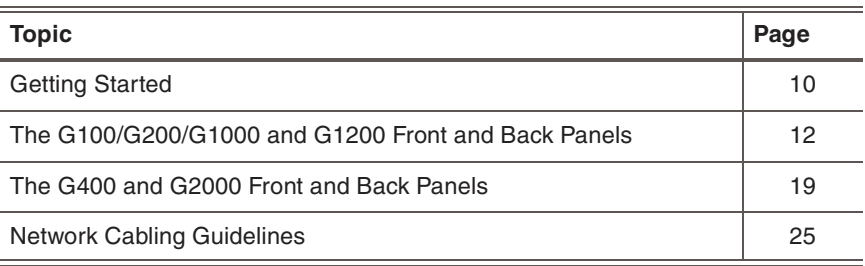

**Chapter 1: Introducing the Proventia Network Intrusion Prevention System Appliance**

### <span id="page-9-0"></span>**Getting Started**

<span id="page-9-3"></span><span id="page-9-2"></span><span id="page-9-1"></span>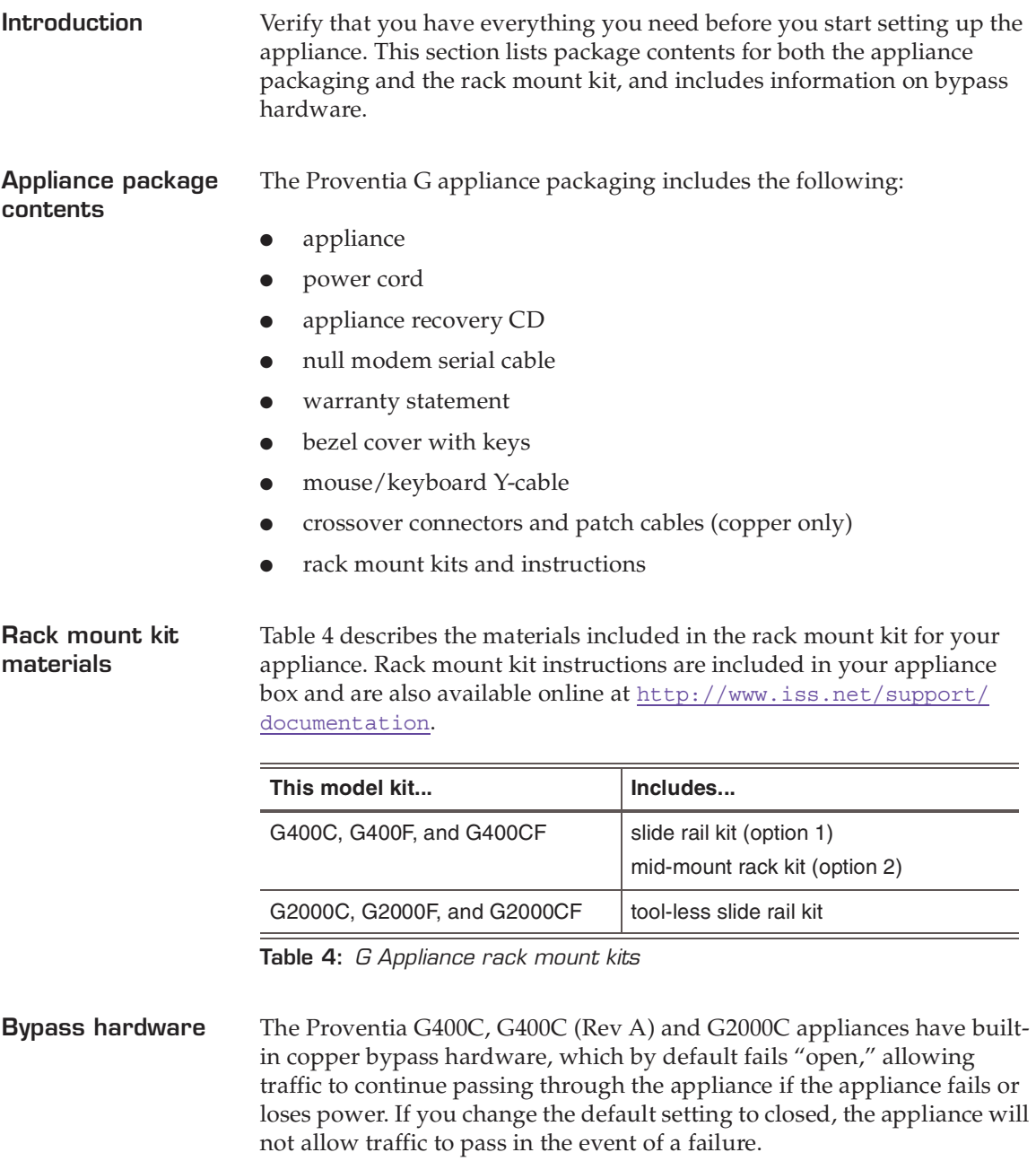

The G400F, G400CF, G400F (Rev A) G400CF (Rev A) and G2000F and G2000CF do not have built-in bypass hardware. You can purchase an optional fiber bypass unit and kit that provides bypass functionality. Contact Internet Security Systems for availability. See ["Configuring the](#page-33-1)  [Appliance External Bypass Unit" on page 34](#page-33-1) for more information.

**Note:** These models require the external bypass unit for the fiber ports only.

**Chapter 1: Introducing the Proventia Network Intrusion Prevention System Appliance**

#### <span id="page-11-0"></span>**The G100/G200/G1000 and G1200 Front and Back Panels**

**Introduction** This topic identifies the front and back panels of a Proventia G100, G200, G1000, and G1200 appliance, along with descriptions for each item.

**Front panel diagram and legend**

<span id="page-11-2"></span>The Proventia G100, G200, G1000, G1200 front panel is shown in [Figure 1:](#page-11-1)

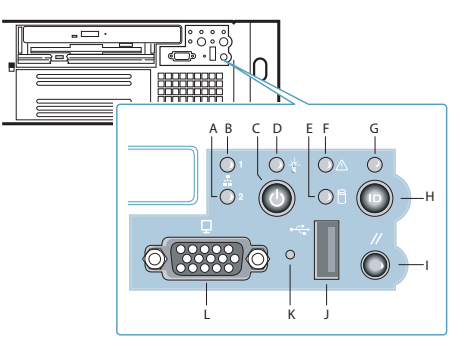

**Figure 1:** *G100/G200/G1000/G1200 appliance front panel*

<span id="page-11-1"></span>The following table describes the elements pictured in [Figure 1](#page-11-1):

| Label        | Element                      |
|--------------|------------------------------|
| A            | Management Interface (1) LED |
| B            | RSKill Interface (2) LED     |
| $\mathsf{C}$ | Power Button                 |
| D            | Power LED                    |
| Ε            | Hard Drive Activity LED      |
| E            | <b>Fault LED</b>             |
| G            | System ID LED                |
| Н            | System ID Button             |
|              | <b>Reset Button</b>          |

**Table 5:** *Elements on the front panel* 

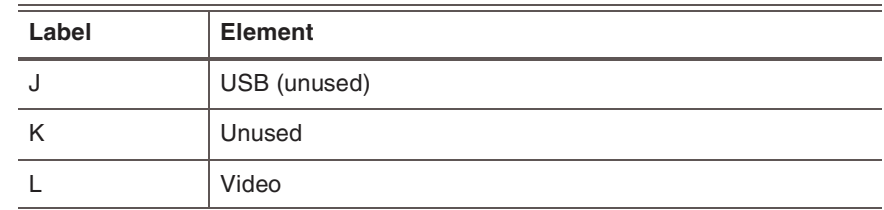

**Table 5:** *Elements on the front panel (Continued)*

**Caution:** You must operate this unit with the top cover installed to ensure  $\bigwedge$ proper cooling.

**Back panel diagram (G100/G200)** The Proventia G100 /G200 (1U) back panel is shown in [Figure 2:](#page-12-0)

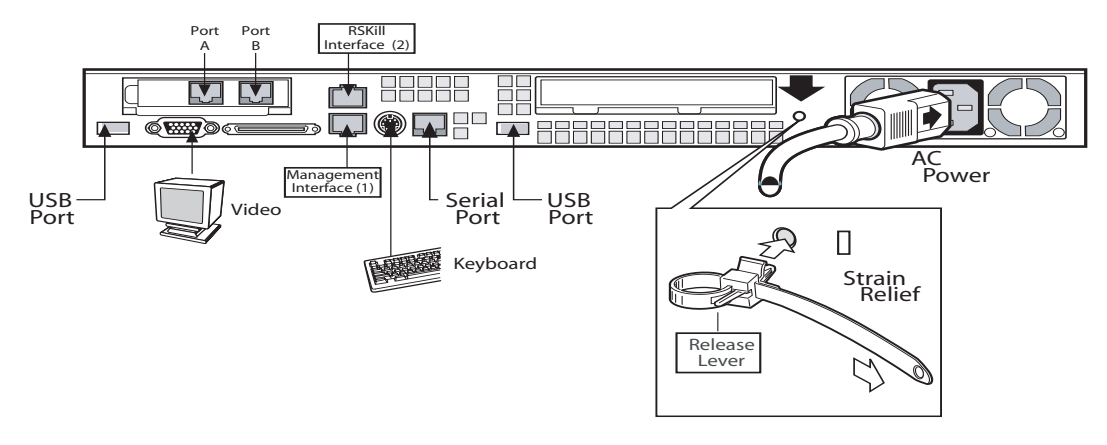

<span id="page-12-0"></span>**Figure 2:** *G100/G200 appliance back panel*

**Back panel diagram (G1000/G1200)**

The network card is on the right side of the Proventia G1000 appliance. The Proventia G1200 appliance has eight ports. The Proventia G1200 offers AC or a DC power option. The Proventia G1000/G1200 (2U) back panel is shown in [Figure 3](#page-13-0).

**Note:** The AC power option is shown in Figure 3. The DC power information is shown in [Figure 4 on page 15](#page-14-0).

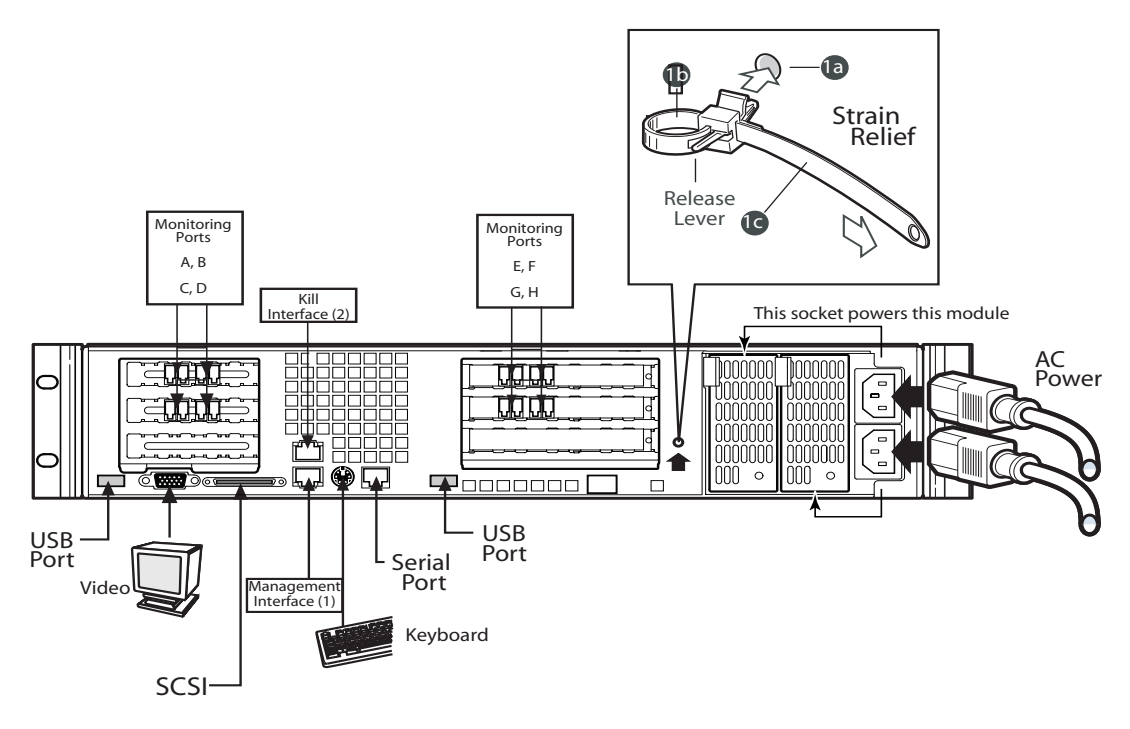

<span id="page-13-1"></span><span id="page-13-0"></span>**Figure 3:** *G1000/G1200 appliance back panel* 

**DC power supply** The DC power supply used with the Proventia G1200 appliance uses a -48 to -60 VDC input switching power subsystem, which provides up to 470 Watts with -48 to -60 VDC input and with current and remote sense regulation. The power subsystem consists of one or two 470-Watt power supply modules. A system with two modules forms a redundant, hotswappable (1+1) power subsystem.

**Note:** The DC power supply is only available for the Proventia G1200 appliance.

**Back panel diagram (G1200)** The Proventia G1200 appliance has eight ports. DC power option is only offered on the Proventia G1200 appliance. The Proventia G1200 (2U) back panel is shown in [Figure 4](#page-14-0):

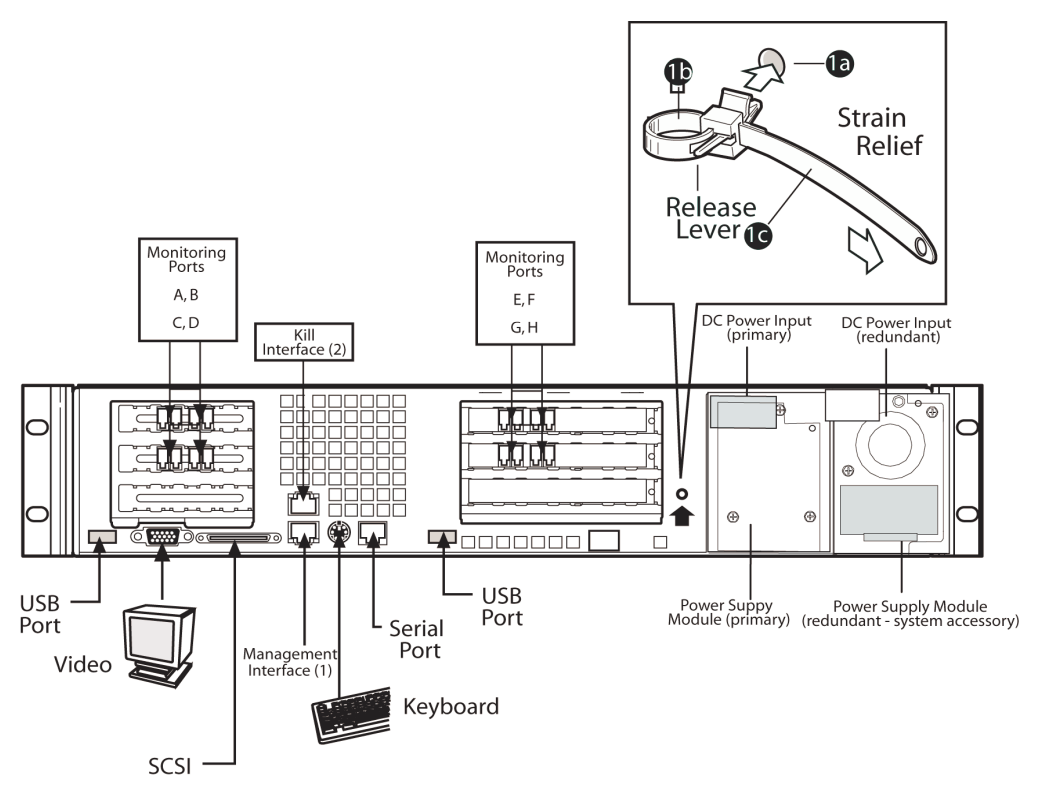

<span id="page-14-0"></span>**Figure 4:** *G1200 appliance back panel with DC power option*

**DC power supply features**

The DC power supply includes the following features:

- 470-Watt output capability in full DC input voltage range
- power good indication LEDs
- predictive failure warning
- internal cooling fans with multi-speed capability
- remote sense of 3.3-Volt, 5-Volt, and 12-Volt DC outputs
- "DC\_OK" circuitry for brown-out protection and recovery
- built-in load sharing capability
- built-in overloading protection capability
- onboard field replaceable unit (FRU) information
- $\bullet$  I<sup>2</sup>C interface for server management functions
- integral handle for insertion/extraction

**Interface requirements for DC power**

[Table 6](#page-15-0) identifies the interface requirements for DC power:

| Interface               | <b>Description</b>                                                                                                    |
|-------------------------|----------------------------------------------------------------------------------------------------|
| DC Input                | The DC power source may produce hazardous voltage levels<br>exceeding -60 VDC and high energy levels above 240VA that<br>may cause electric shock or burns. All DC input connections<br>should be made only by a qualified service person to prevent<br>injury. All wiring terminals connected to the DC input terminal<br>block must be fully insulated with no exposed bare metal.                                                                                                    |
| DC Output<br>Connectors | The power subsystem DC power and control signals are<br>connected to the server system by wire harnesses when the<br>power supply modules are inserted into the power subsystem<br>enclosure. The safety ground pin of the power supply module is<br>the first pin to connect and the last to disconnect when the<br>module is being inserted or removed from the power subsystem<br>housing. In addition to the 5-V Standby, -12 V, $+3.3$ V, $+5$ V and<br>+12 VDC outputs, the following signals and output pins are<br>included: |
|                         | +3.3 VDC remote sense                                                                                                    |
|                         | +5 VDC remote sense<br>$\bullet$                                                                                                    |
|                         | +12 VDC remote sense                                                                                                    |
|                         | Remote sense return<br>$\bullet$                                                                                                    |
|                         | Power Subsystem On (DC PWR enable)                                                                                                    |
|                         | Power Good                                                                                                    |

<span id="page-15-0"></span>**Table 6:** *Interface requirements for DC power*

**DC power supply module LED indicators**

A single bi-color LED on the back of the system indicates the power supply status. [Table 7](#page-16-0) lists the conditions the LED can indicate:

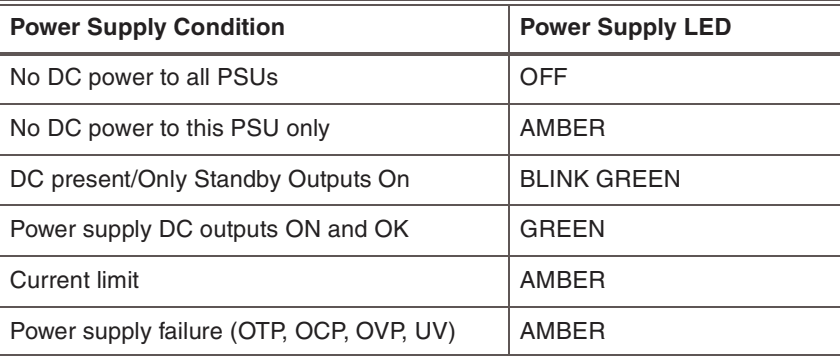

<span id="page-16-0"></span>**Table 7:** *DC power supply LED status conditions*

**Note:** S Failure, PS Presence, PS Predictive Fail, +12 V Mon, +5 V Mon, and the 5 V Standby rails failure are being monitored via an I2C interface chip.

**DC input voltage specification**

The power supply will operate within all specified limits over the input voltage range outlined in [Table 8.](#page-16-1) The power supply will power-off if the DC input is less than -34 VDC.

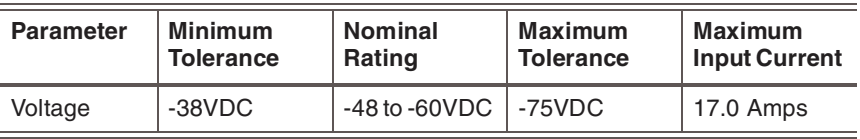

<span id="page-16-1"></span>**Table 8:** *DC input voltage range*

**DC output current specifications** The combined output power of all outputs will not exceed 450 W. The power supply meets both static and dynamic voltage regulation requirements for the minimum dynamic loading conditions. The power supply meets only the static load voltage regulation requirements for the minimum. Combined 3.3V/5V shall not exceed 0A.

> Each output has a maximum and minimum current rating, as shown in [Table 9.](#page-17-0)

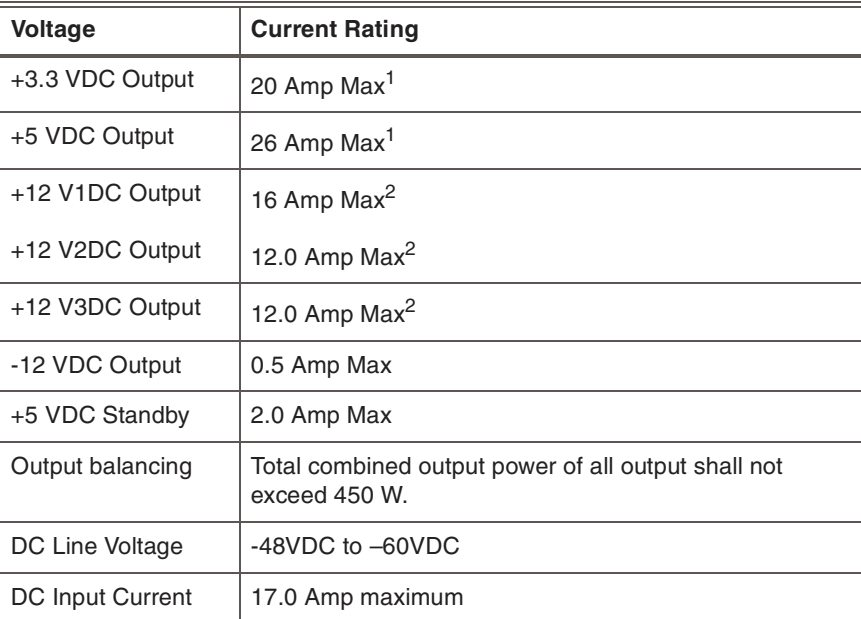

<span id="page-17-0"></span>**Table 9:** *DC output voltage range*

**Note:** Combined 3.3V/5V shall not exceed 150W. 2. Maximum continuous load on the combined 12V output shall not exceed 25A. Peak load on the combined 12V output shall not exceed 30A for greater than 10 seconds.

#### <span id="page-18-0"></span>**The G400 and G2000 Front and Back Panels**

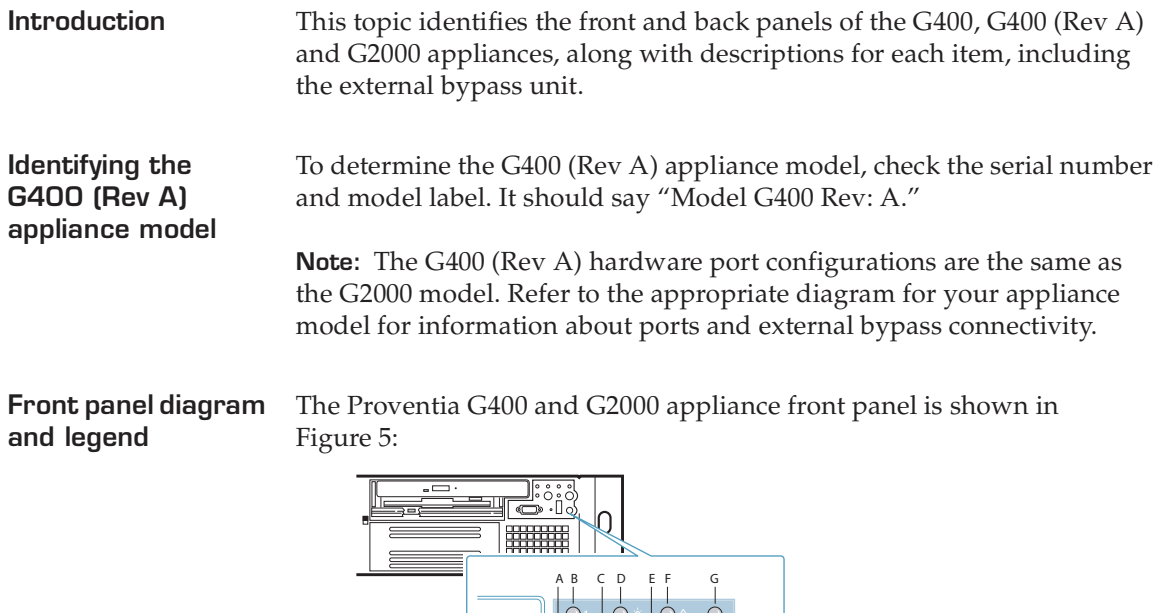

L K J

<span id="page-18-2"></span>H

I

<span id="page-18-1"></span>**Figure 5:** *G appliance front panel*

 $\overline{\circ}$ 

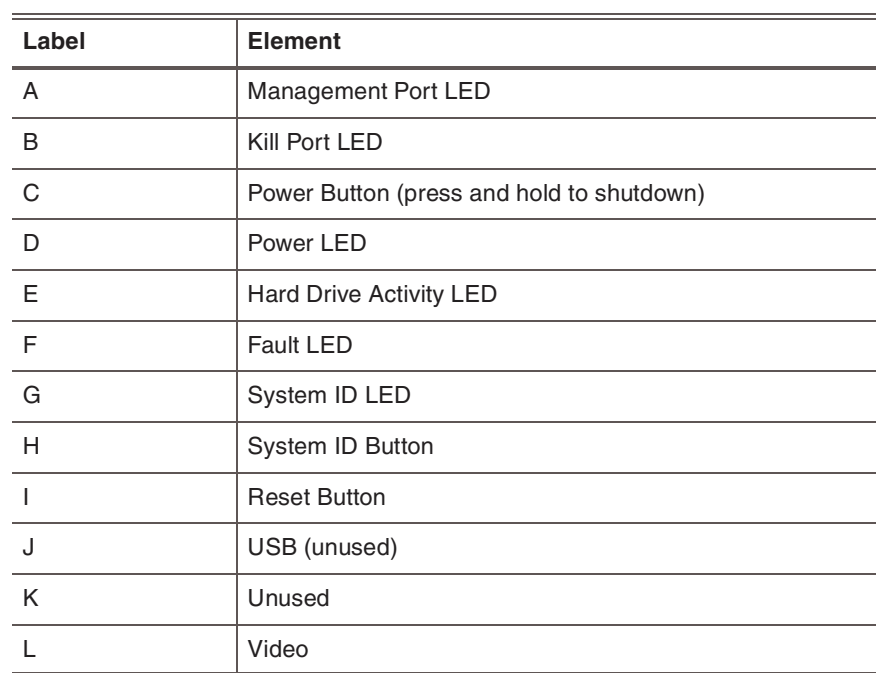

The following table describes the elements pictured in [Figure 5](#page-18-1):

<span id="page-19-0"></span>**Table 10:** *Elements on the G400 and G2000 front panel*

**Caution:** You must operate this unit with the top cover installed to ensure  $\bigwedge$ proper cooling. A fault LED light generally does not indicate a problem with the appliance itself. The light can appear if the power cord is not plugged in properly.

<span id="page-20-2"></span>**G400F back panel diagram** [Figure 6](#page-20-0) illustrates the back of a G400F appliance. USB ports are labeled as they correspond to the monitoring ports for external bypass unit connectivity. For information on connecting the external bypass unit to this appliance, see ["Configuring the Appliance External Bypass Unit" on](#page-33-1)  [page 34.](#page-33-1)

> <span id="page-20-3"></span>**Important:** Refer to the G2000 diagrams if you have a G400 (Rev A) appliance.

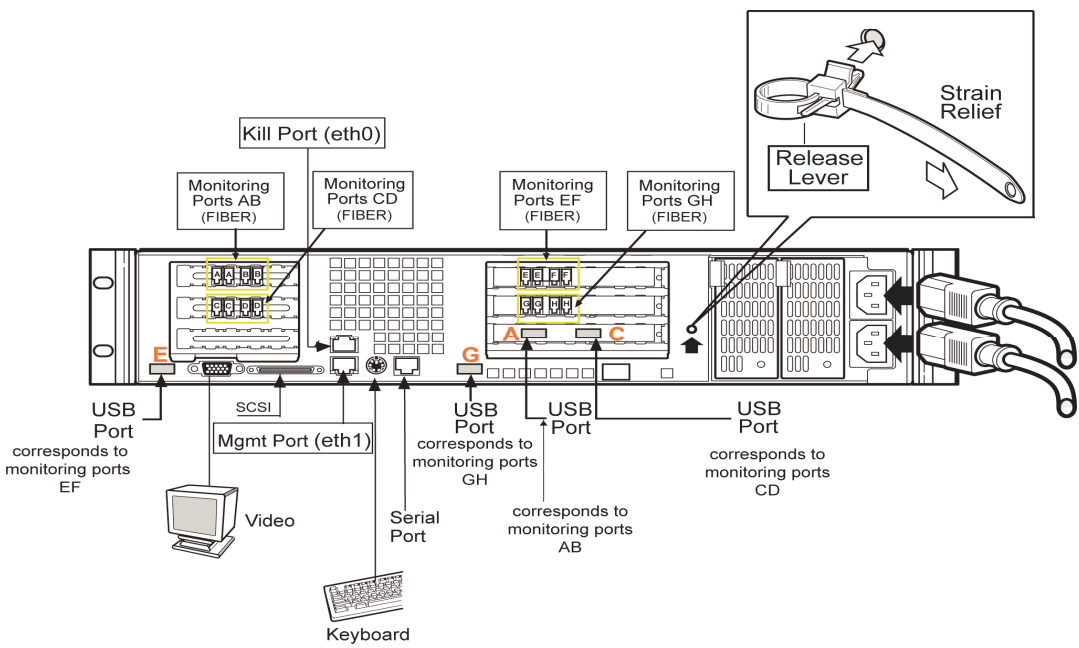

<span id="page-20-1"></span><span id="page-20-0"></span>**Figure 6:** *G400F back panel diagram*

**Note:** An additional USB card with two more USB ports is added for additional G400 full fiber units (**A** and **C**).

<span id="page-21-1"></span>**G400CF back panel diagram** [Figure 7](#page-21-0) illustrates the back of the G400CF copper-fiber appliance. The USB ports are labeled as they correspond to the monitoring ports for external bypass connectivity. Other ports and connections are the same as the G400F back panel. Refer to [Figure 6, "G400F back panel diagram" on](#page-20-0)  [page 21.](#page-20-0) For more information about external bypass connections, see ["Configuring the Appliance External Bypass Unit" on page 34](#page-33-1).

> **Important:** Refer to the G2000 diagrams if you have a G400 (Rev A) appliance.

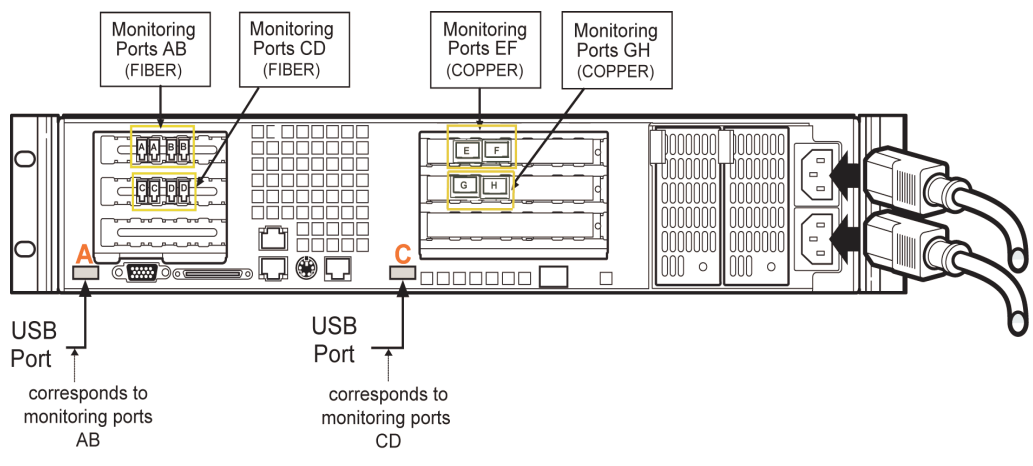

<span id="page-21-0"></span>**Figure 7:** *G400CF back panel diagram*

#### <span id="page-22-2"></span>**G400F (Rev A) and G2000F back panel diagram**

<span id="page-22-3"></span><span id="page-22-1"></span>The following diagram describes the G400F (Rev A) or G2000F fiber appliance. USB ports are labeled as they correspond to the monitoring ports for external bypass unit connectivity. For information on connecting the external bypass unit to these appliances, see ["Configuring](#page-33-1)  [the Appliance External Bypass Unit" on page 34](#page-33-1).

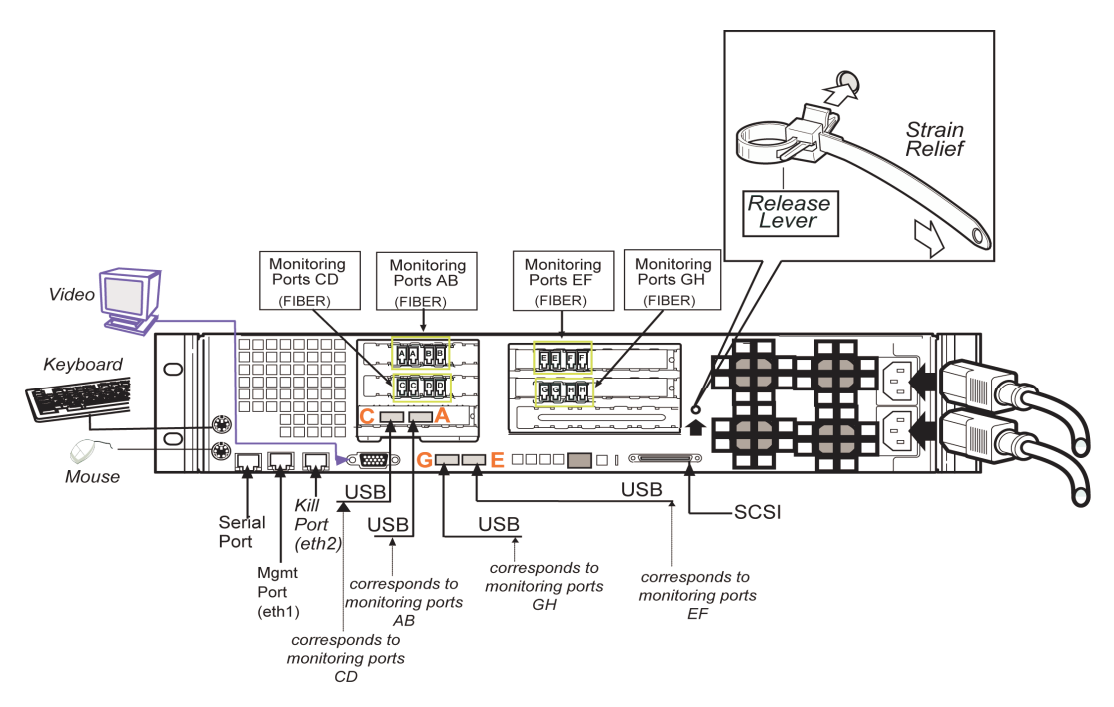

<span id="page-22-0"></span>**Figure 8:** *G400F (rev A) or 2000F back panel diagram*

**Note:** An additional USB card with two more USB ports is added for additional G400 (Rev A) or G2000 full fiber units (**C** and **A**).

#### <span id="page-23-2"></span>**G400CF (Rev A) or 2000CF back panel diagram**

<span id="page-23-1"></span>[Figure 9](#page-23-0) shows the back of the G400CF (Rev A) or G2000CF copper-fiber appliance labeled for external bypass unit connectivity. USB ports are labeled as they correspond to the monitoring ports. For bypass unit connectivity information, see the ["Configuring the Appliance External](#page-33-1)  [Bypass Unit" on page 34](#page-33-1).

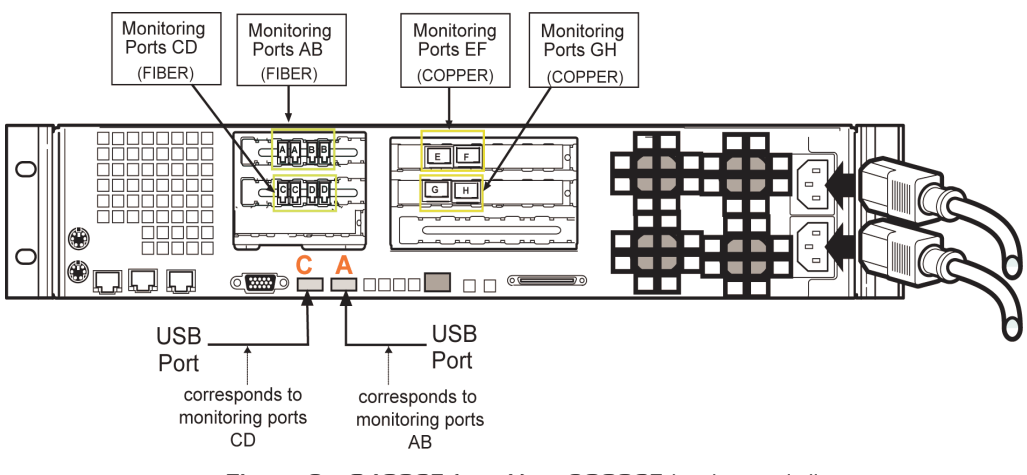

<span id="page-23-0"></span>**Figure 9:** *G400CF (rev A) or 2000CF back panel diagram*

#### <span id="page-24-1"></span><span id="page-24-0"></span>**Network Cabling Guidelines**

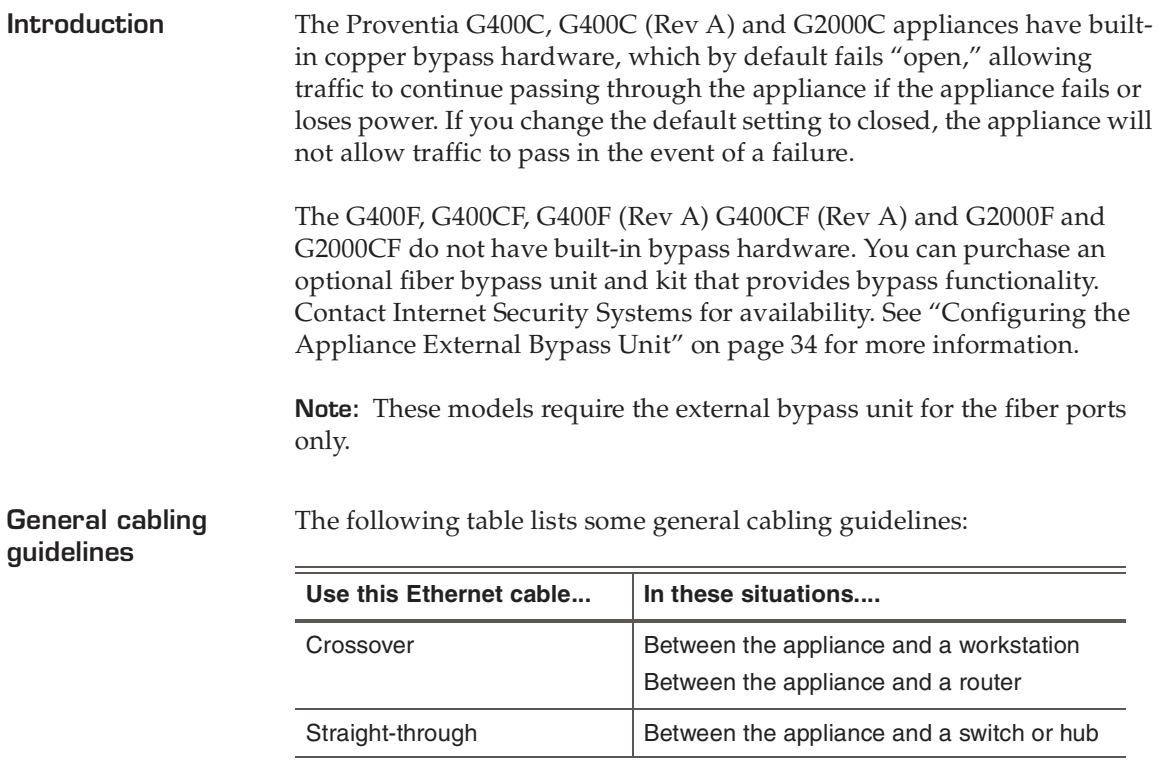

<span id="page-24-2"></span>*General cabling guidelines*

Where a crossover is needed, you may use your own CAT5 crossover cable or the provided one-foot cable and crossover coupler that comes with the appliance. When the appliance is not running, its monitoring ports function as a crossover. The following scenarios work independently of the monitoring port (A or B) you use.

**Important:** You should install the correct network cabling and verify that traffic flows *before* you turn on the appliance.

**Switch or hub 1 to switch or hub 2**

To deploy the appliance between two switches or hubs:

- use a straight-through Ethernet cable from Switch or Hub 1 to the appliance
- use a straight-through Ethernet cable from the appliance to Switch or Hub 2

**Workstation or server to router**

**Workstation or server to switch or** 

**hub**

To deploy the appliance between a workstation and a router:

- use an Ethernet crossover cable from the workstation to the appliance
- use an Ethernet crossover cable from the appliance to the router

To deploy the appliance between a workstation and a switch:

- use an Ethernet crossover cable from the workstation to the appliance
- use a straight-through Ethernet cable from the appliance to the switch

**Router to switch or hub** 

To deploy the appliance between a router and a switch/hub:

- use an Ethernet crossover cable from the router to the appliance
- use a straight -through Ethernet cable from the

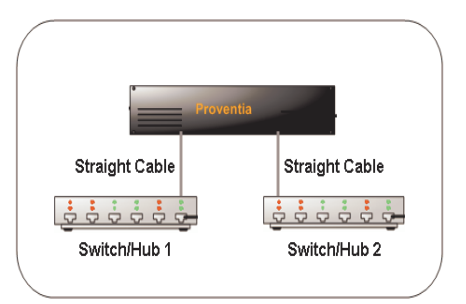

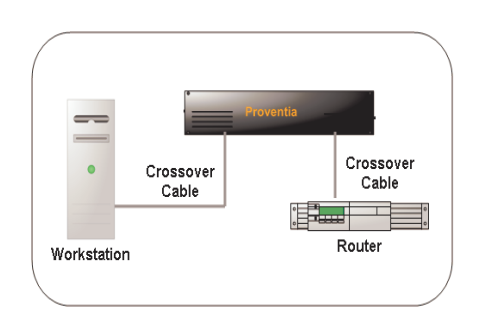

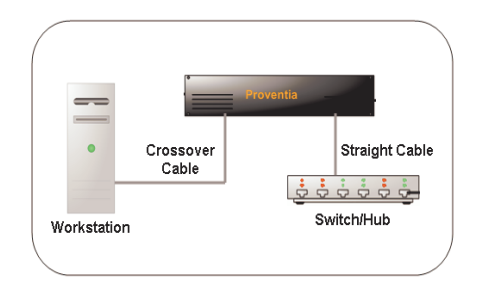

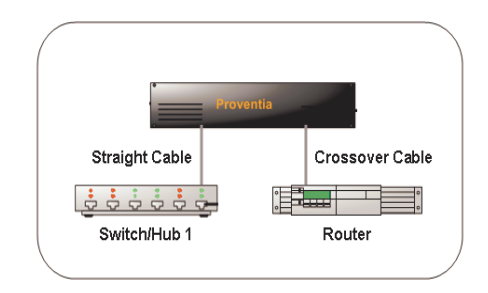

#### appliance to the switch or hub

**Router to router** To deploy the appliance between two routers:

- use an Ethernet crossover cable from Router 1 to the appliance
- use an Ethernet crossover cable from the appliance to Router 2

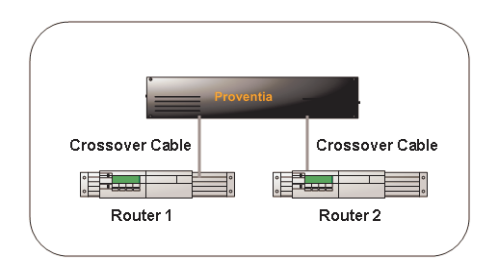

#### **High Availability Deployment**

Appliances **cannot** be configured for high availability (HA) mode during the initial setup in the Proventia Setup Utility. Select one of the standard appliance modes during the initial setup, and then refer to High Availability Configuration topics in the *Proventia Network Intrusion Prevention System G/GX Appliance User Guide* or the Help for detailed procedures for enabling HA modes.

#### **Chapter 1: Introducing the Proventia Network Intrusion Prevention System Appliance**

#### **Chapter 2**

# <span id="page-28-0"></span>**Connecting and Configuring the Appliance**

#### <span id="page-28-1"></span>**Overview**

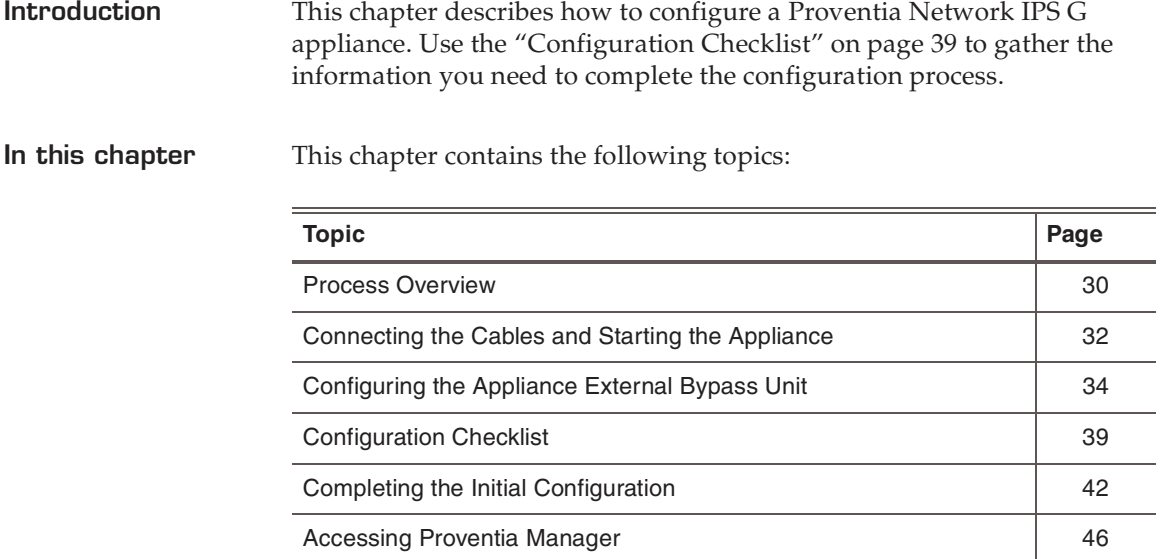

#### <span id="page-29-0"></span>**Process Overview**

**Overview** This topic provides an overview of the steps required to set up a Proventia G appliance.

**The setup process** The following table outlines the steps required to set up a Proventia G appliance:

<span id="page-29-1"></span>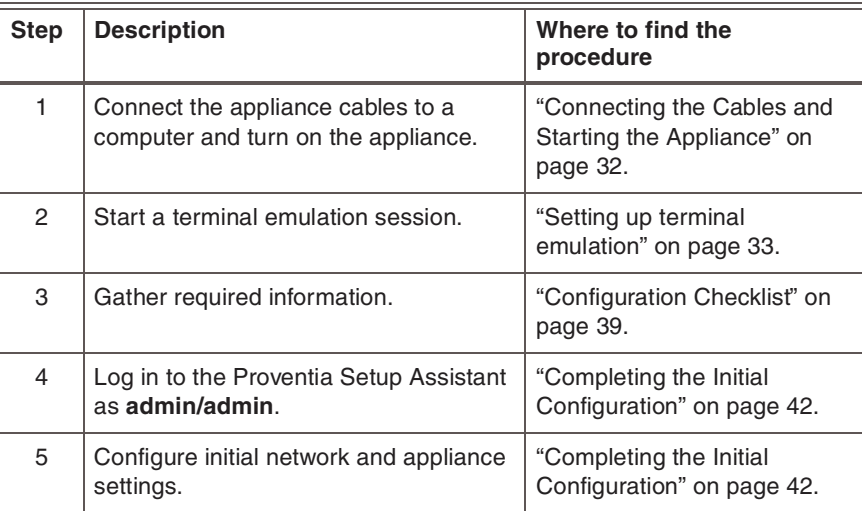

**Table 11:** *Setup process*

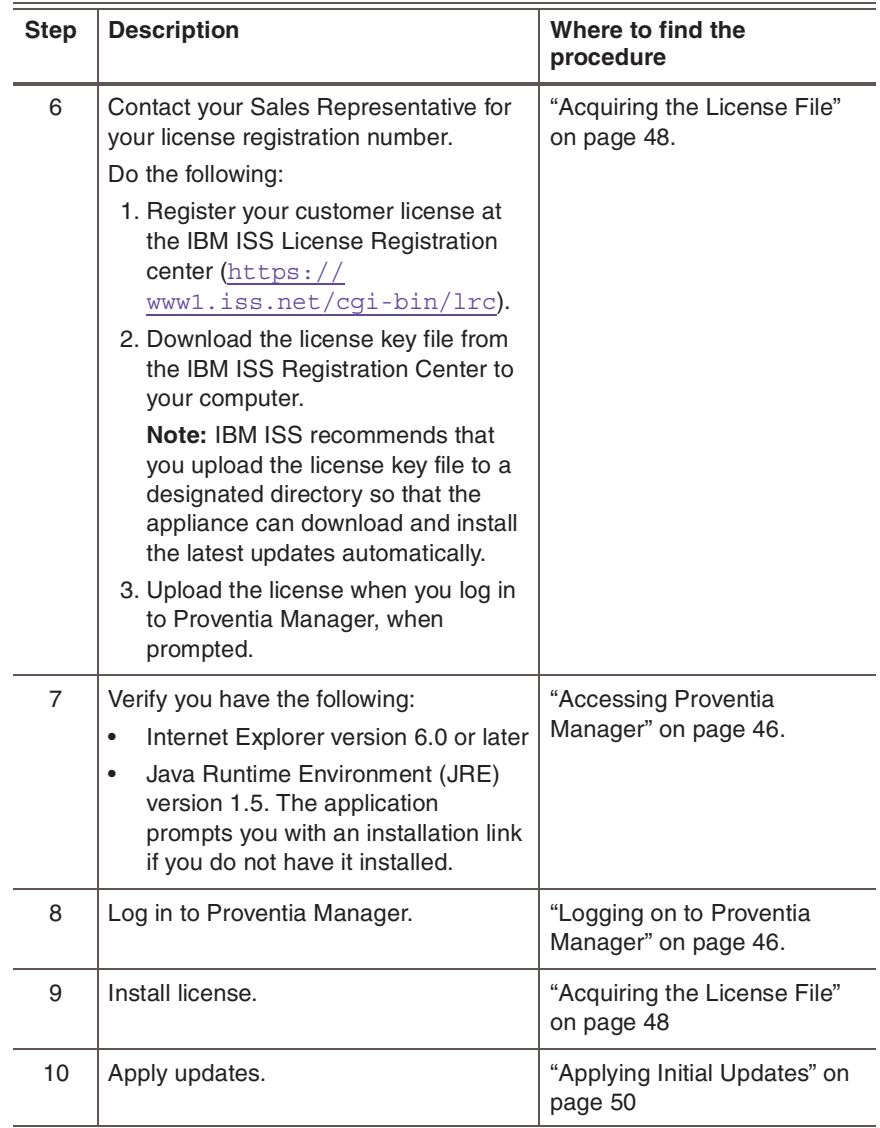

**Table 11:** *Setup process (Continued)*

### <span id="page-31-0"></span>**Connecting the Cables and Starting the Appliance**

<span id="page-31-2"></span><span id="page-31-1"></span>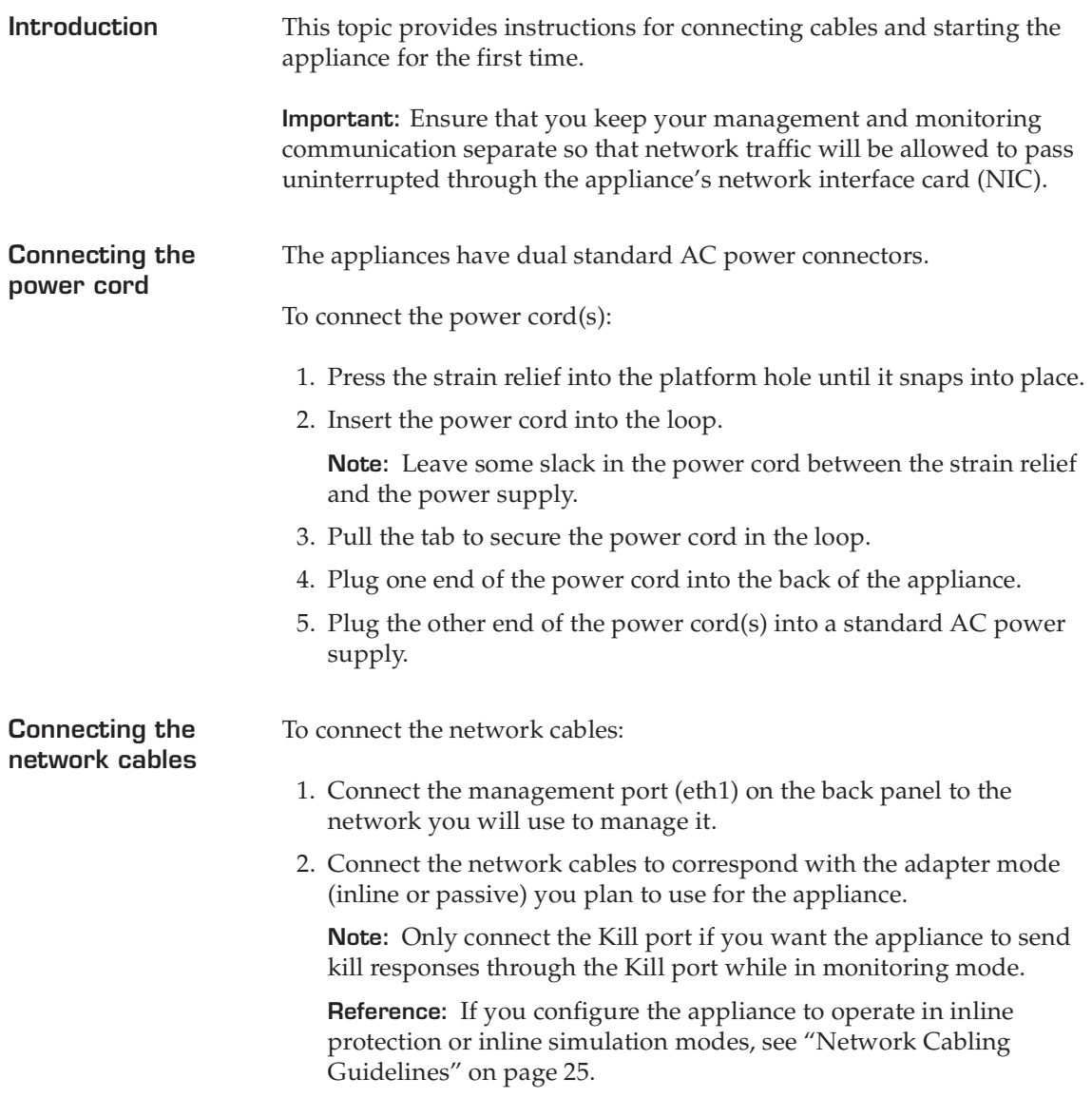

**Connecting to the appliance for first time setup**

To connect to the appliance:

- 1. Ensure the appliance is on.
- 2. Connect the CAT5 cable from your management interface (eth1) to your hub or switch.
- 3. Plug one end of the null modem (serial) cable into the serial port on the back of the appliance ([Figure 6](#page-20-1) or [Figure 8](#page-22-0), depending on your appliance model).
- <span id="page-32-2"></span>4. Plug the other end of the serial cable into the serial port on your computer or laptop.
- 5. Use a terminal emulation program, such as Hyperterminal, to create a connection to the appliance.

#### <span id="page-32-3"></span><span id="page-32-1"></span><span id="page-32-0"></span>**Setting up terminal emulation**

To set up terminal emulation and connect to the setup utility:

- 1. On your computer select **Start**→ **Programs**→ Accessories→ **Communications.**
- 2. Select **Hyperterminal**.
- 3. Create a new connection using the following settings:

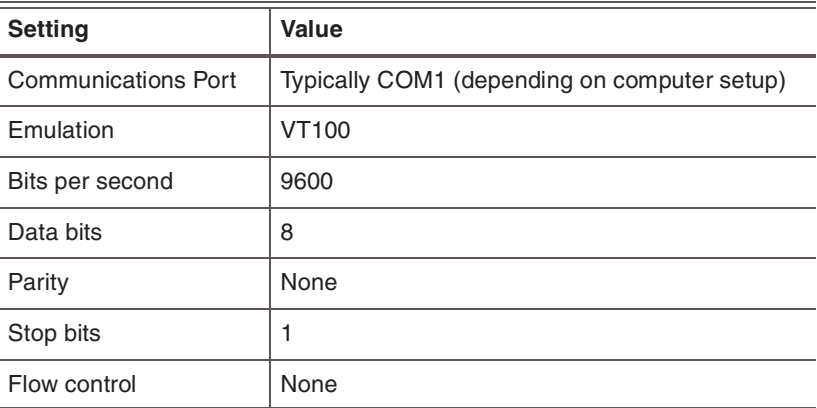

4. Press ENTER to establish a connection.

The unconfigured login prompt appears.

5. Proceed to ["Completing the Initial Configuration" on page 42.](#page-41-0)

#### <span id="page-33-1"></span><span id="page-33-0"></span>**Configuring the Appliance External Bypass Unit**

**Introduction** The full fiber and copper-fiber hybrid model appliances—G400F, G400CF, G2000F, and G2000CF—use an external bypass unit. The external bypass unit monitors the appliance and ensures that network traffic continues to pass ("fails open") if the appliance fails or loses power.

**Items you need** [Table 12](#page-33-2) outlines what you need to configure the external bypass unit:

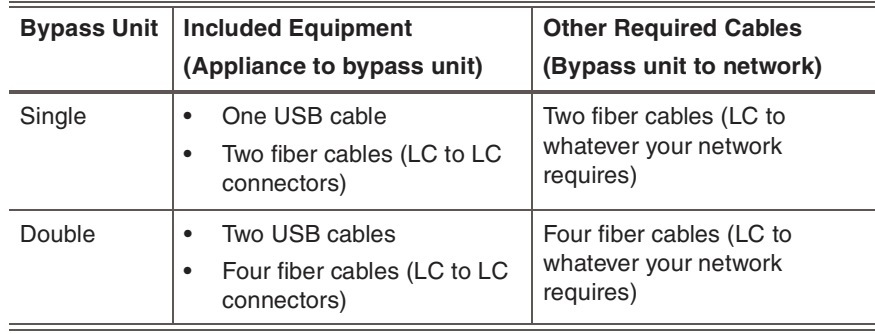

<span id="page-33-2"></span>**Table 12:** *Items needed to configure the bypass units*

#### **Configuring the Appliance External Bypass Unit**

#### **Configuration diagram**

[Figure 10](#page-34-0) illustrates bypass unit to appliance configuration.

**Note:** Internet Security Systems recommends that you place the bypass unit so that it faces the back of the rack. The front of the unit and the back of the appliance are now on the same side.

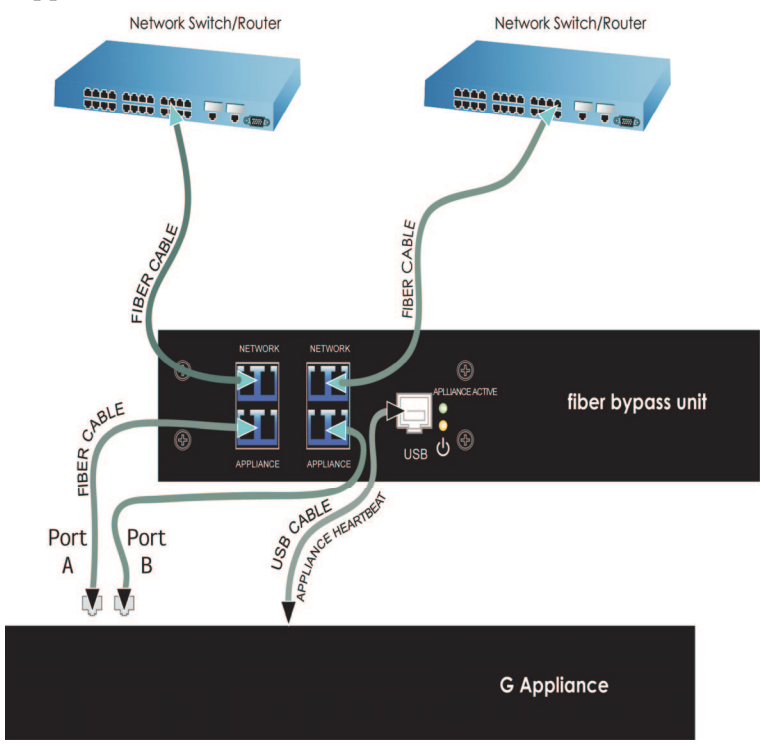

<span id="page-34-0"></span>**Figure 10:** *Generic bypass unit to appliance configuration*

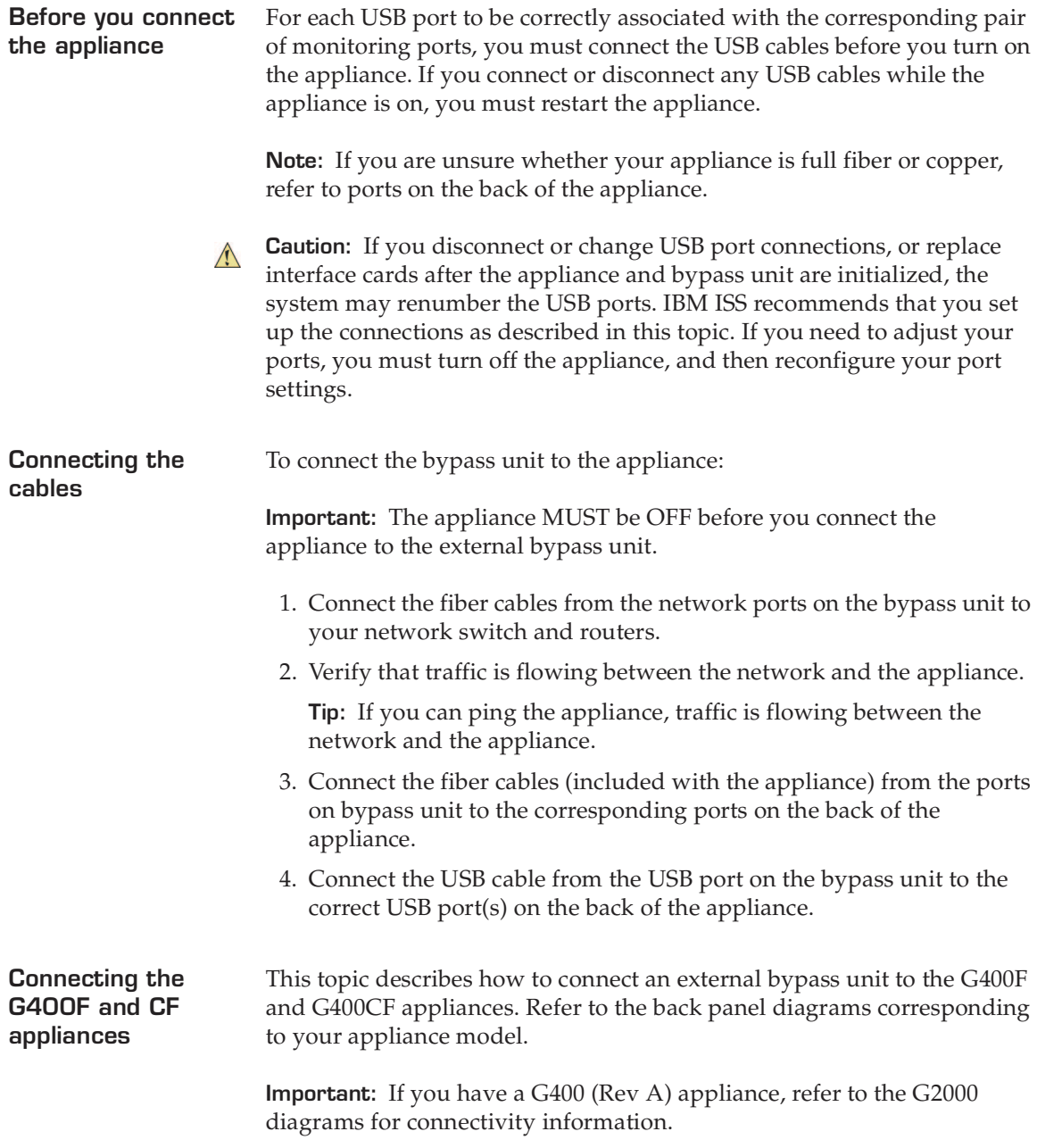

**Port configurations for the G400F** [Table 13](#page-36-0) indicates USB and monitoring port configurations to connect the external bypass unit to a G400F fiber appliance.

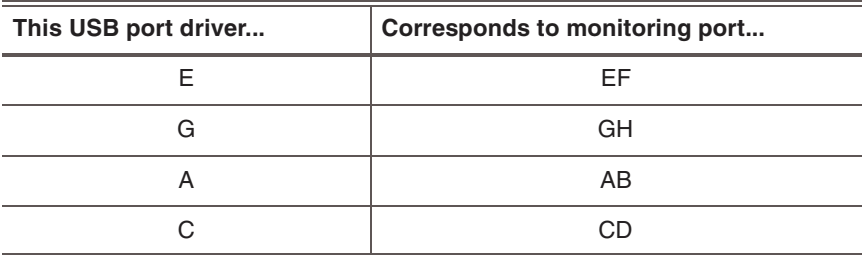

<span id="page-36-0"></span>**Table 13:** *G400F USB port connections*

**Port Configurations for the G400CF** [Table 14](#page-36-1) indicates USB and monitoring port configurations to connect an external bypass unit to a G400CF copper-fiber appliance.

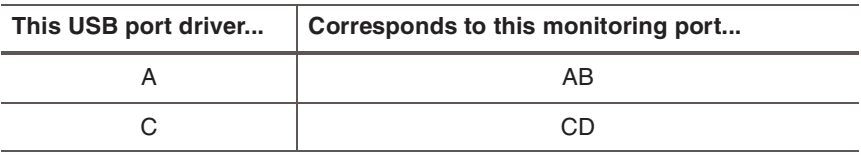

<span id="page-36-1"></span>**Table 14:** *G400CF copper-fiber USB port configuration*

#### **Connecting the G400 (Rev A) or G2000 Appliances**

**Port configurations for the G400F (Rev A) or G2000F** 

Refer to your back panel diagrams for labels corresponding to the following tables.

[Table 15](#page-36-2) indicates the USB and monitoring port configurations for connecting a G400F (rev A) or G2000F fiber appliance to the external bypass unit.

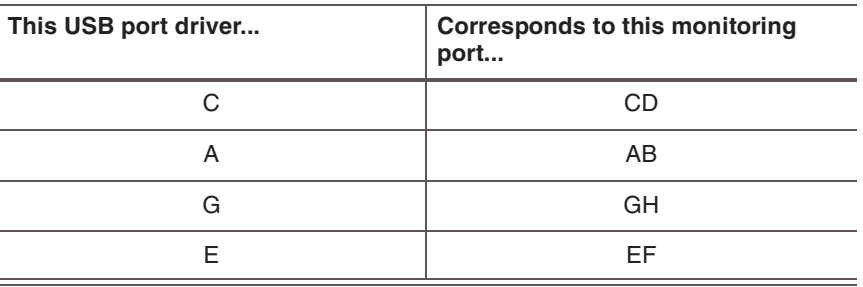

<span id="page-36-2"></span>**Table 15:** *G400F (rev A) or 2000F USB port connections*

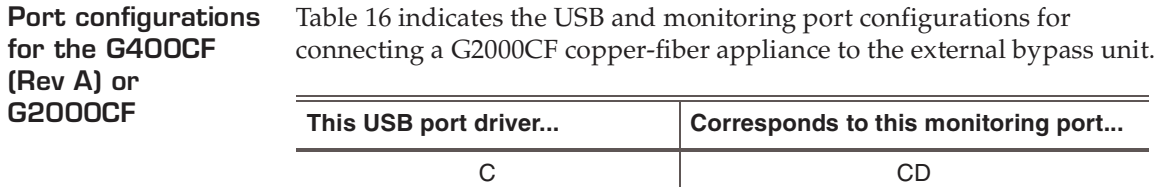

<span id="page-37-0"></span>**Table 16:** *G400CF (rev A) or 2000CF (copper-fiber) USB port configuration*

A AB

#### <span id="page-38-0"></span>**Configuration Checklist**

**Required information checklist**

9 **Setting Description** Appliance hostname  $\vert$  The unique computer name for your appliance **Example:** *myappliance* **Your setting:**  $\Box$  Appliance domain name The domain suffix for the network **Example:** *mydomain.com* **Your setting:**  $\Box$  Appliance domain name server The IP address of the server you are using to perform domain name lookups (DNS search path). (optional). **Example:** *10.0.0.1* **Your setting:** Management Port IP **Address** An IP address for the management network adapter. **Your setting:** Management port subnet mask The subnet mask value for the network that will connect to your management port. **Your setting:** Management port default gateway (IP address) The IP address for the management gateway. **Your setting:**  $\Box$  Adapter mode The adapter (operation) mode to use for the appliance. The adapter mode you plan to use should correspond to the way you connected the network cables. **Your setting:**

<span id="page-38-2"></span>Use the checklist in [Table 17](#page-38-1) to obtain the information you need to

configure your Proventia G appliance.

<span id="page-38-1"></span>**Table 17:** *Checklist and worksheet for configuration information*

#### <span id="page-39-2"></span>**About IPS monitoring modes**

<span id="page-39-4"></span>How you connect the appliance to the network depends on the mode in which you want to run the appliance. The inline appliances include the following adaptor modes:

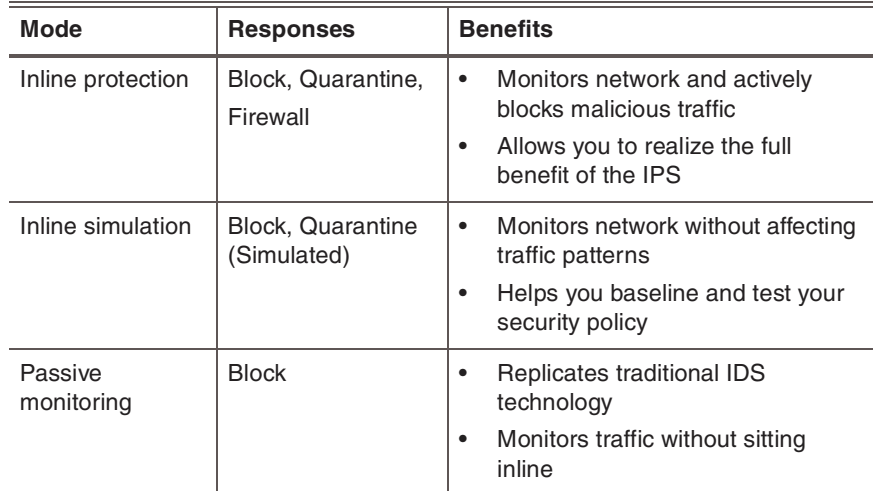

<span id="page-39-0"></span>**Table 18:** *Monitoring modes*

#### **High availability appliance modes**

<span id="page-39-3"></span>During setup, you can select one of the adapter modes described in [Table 18.](#page-39-0) For the G400 or G2000, you can configure high availability (HA) through the Proventia Manager as part of your appliance management configuration. [Table 19](#page-39-1) lists the available HA modes.

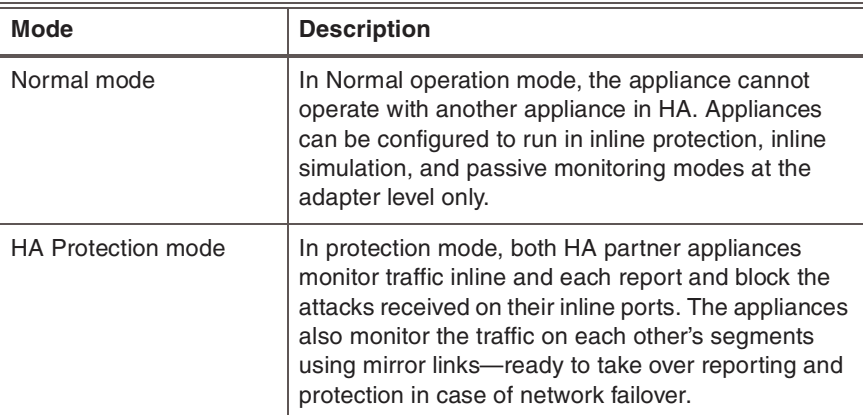

<span id="page-39-1"></span>**Table 19:** *HA appliance modes*

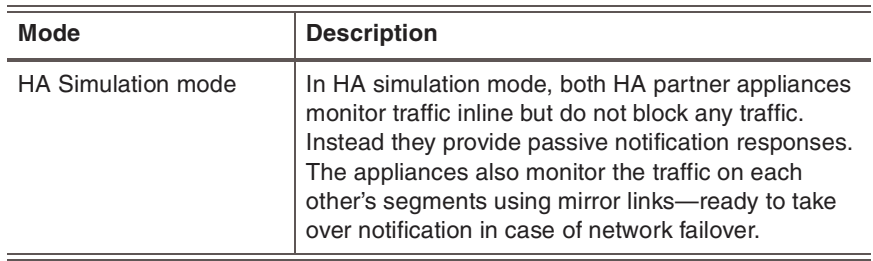

**Table 19:** *HA appliance modes (Continued)*

### <span id="page-41-1"></span><span id="page-41-0"></span>**Completing the Initial Configuration**

<span id="page-41-3"></span><span id="page-41-2"></span>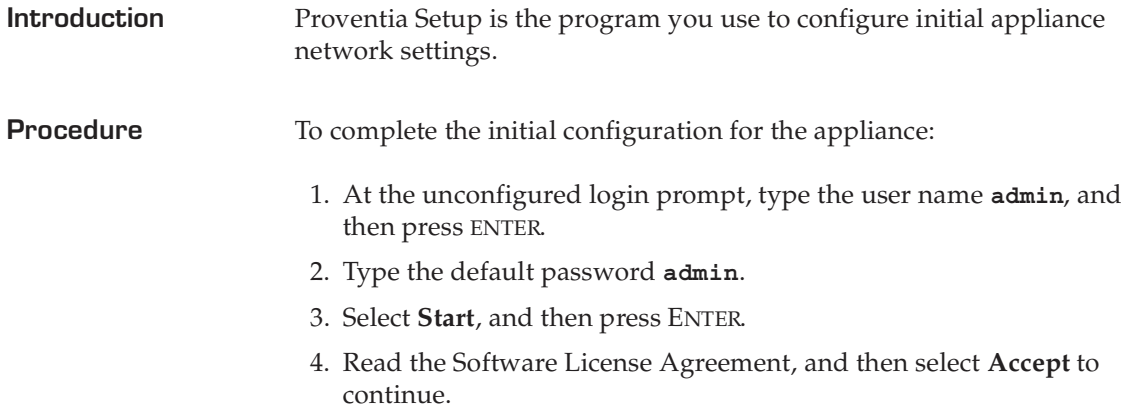

5. Follow the on-screen instructions.

The following table describes the required information. You can use the information you provided in the check list to complete many of these settings.

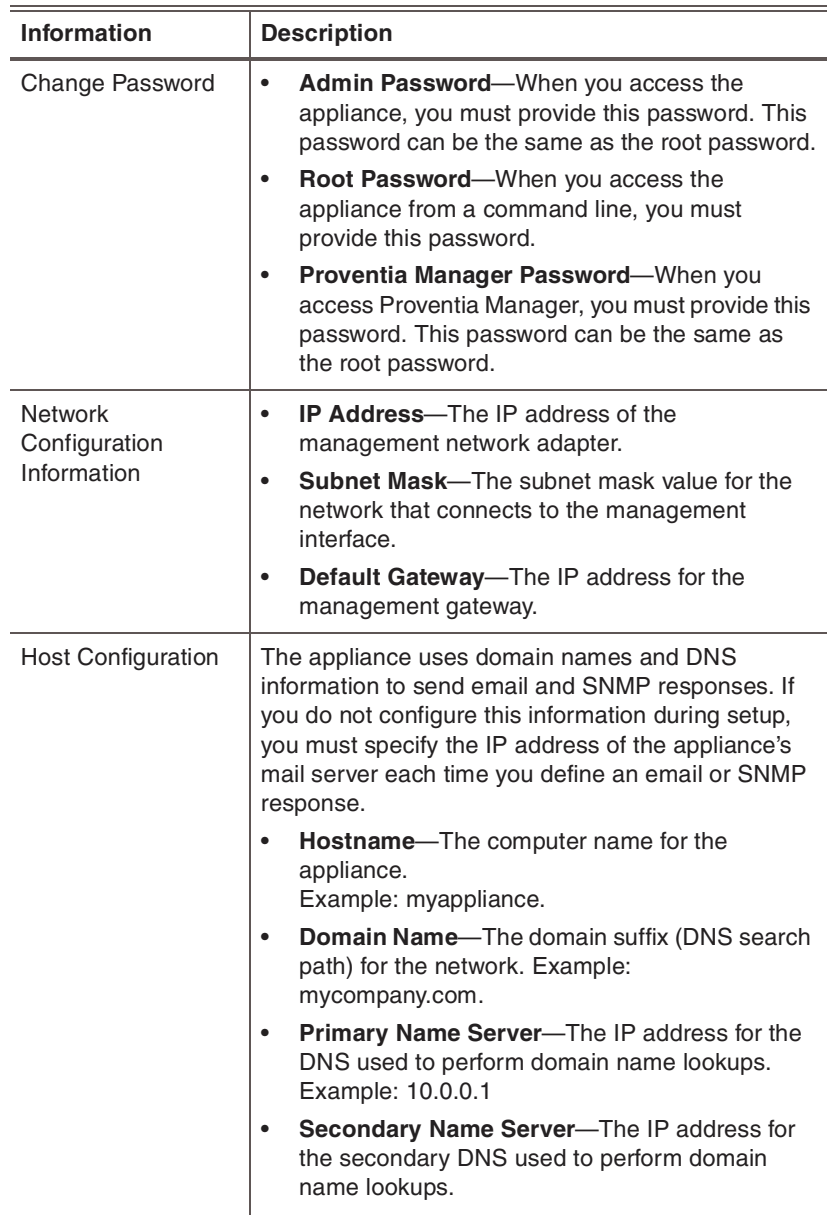

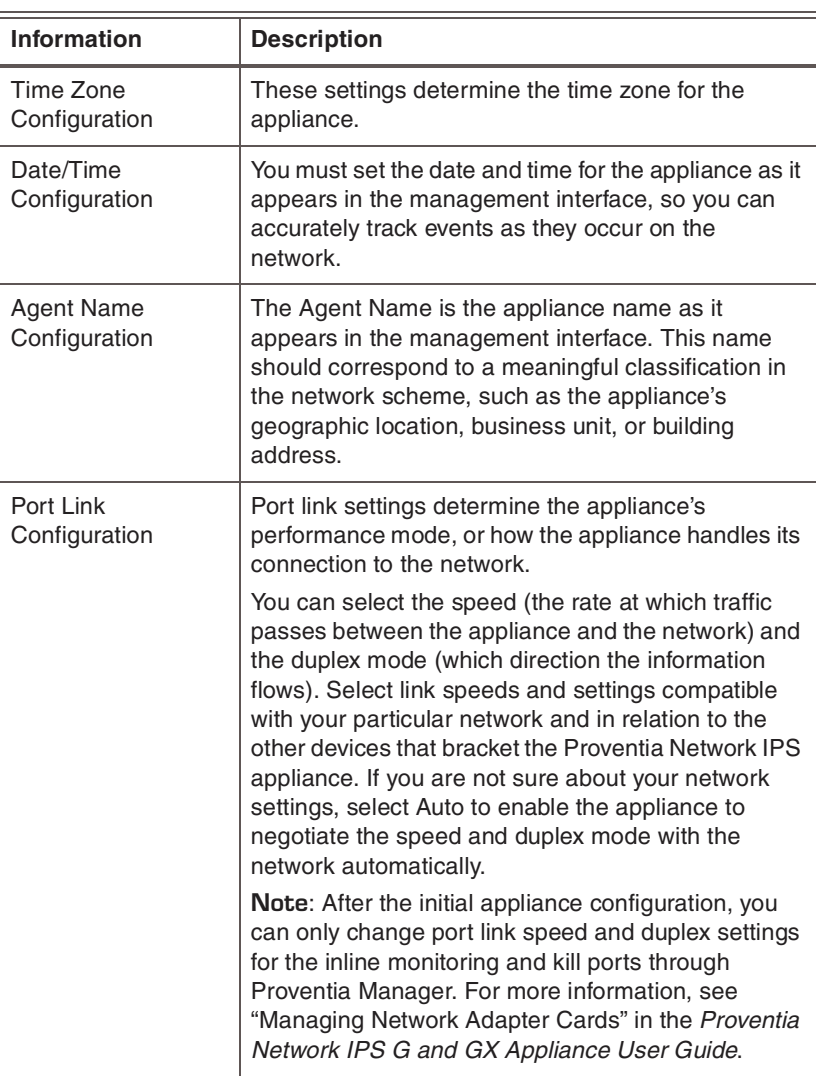

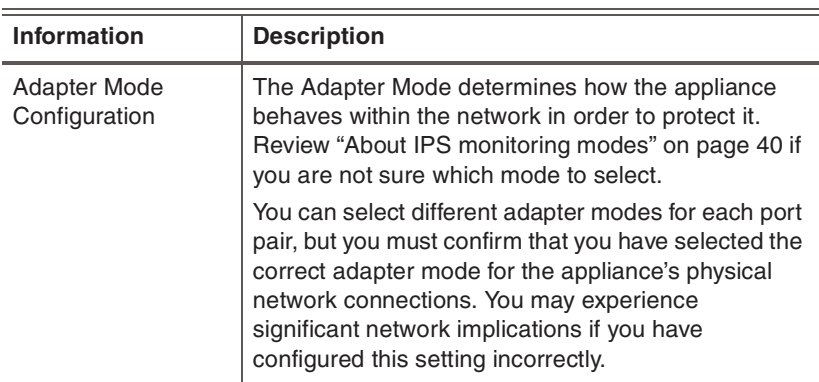

When you have entered all the information, the appliance applies the settings.

6. When you are prompted, press ENTER to log off the appliance.

**Applying the settings and logging out**

<span id="page-44-0"></span>To apply your settings and exit:

1. On the Adapter Mode Configuration screen, press ENTER

A progress bar appears while the appliance applies your settings.

The log out screen appears, indicating that the configuration is complete.

2. Select **Logout**, and then press ENTER.

### <span id="page-45-2"></span><span id="page-45-0"></span>**Accessing Proventia Manager**

**Introduction** Proventia Manager is the Web-based management interface for the appliance. Use Proventia Manager to perform the following tasks:

- monitor the status of the appliance
- configure and manage settings
- view quarantine table and apply changes
- review and manage appliance activities

#### <span id="page-45-1"></span>**Logging on to Proventia Manager**

To log on to the Proventia Manager interface:

- 1. Start Internet Explorer 6.
- 2. Type https:// <appliance IP address>.
- 3. Log in using the user name admin and the Proventia Manager password.
- 4. If a message informs you that you do not have Java Runtime Environment (JRE) installed, install it, and then return to this procedure.
- 5. Select **Yes** to use the Getting Started procedures.

**Note:** IBM ISS recommends that you use the Getting Started procedures to help you customize the appliance settings. If this window does not appear, you can also access the Getting Started procedures from the Help.

6. Click **Launch Proventia Manager**.

#### **Chapter 3**

# <span id="page-46-0"></span>**Installing Licenses and Applying Updates**

#### <span id="page-46-1"></span>**Overview**

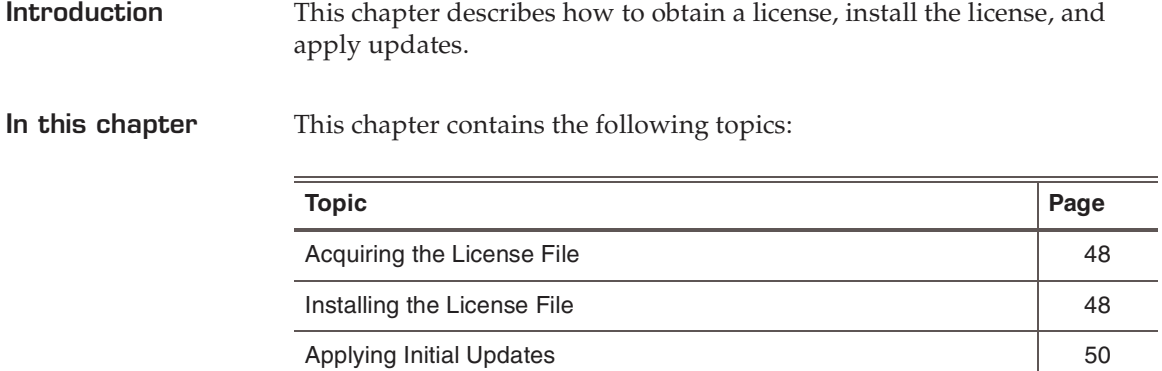

### <span id="page-47-1"></span><span id="page-47-0"></span>**Acquiring the License File**

<span id="page-47-2"></span>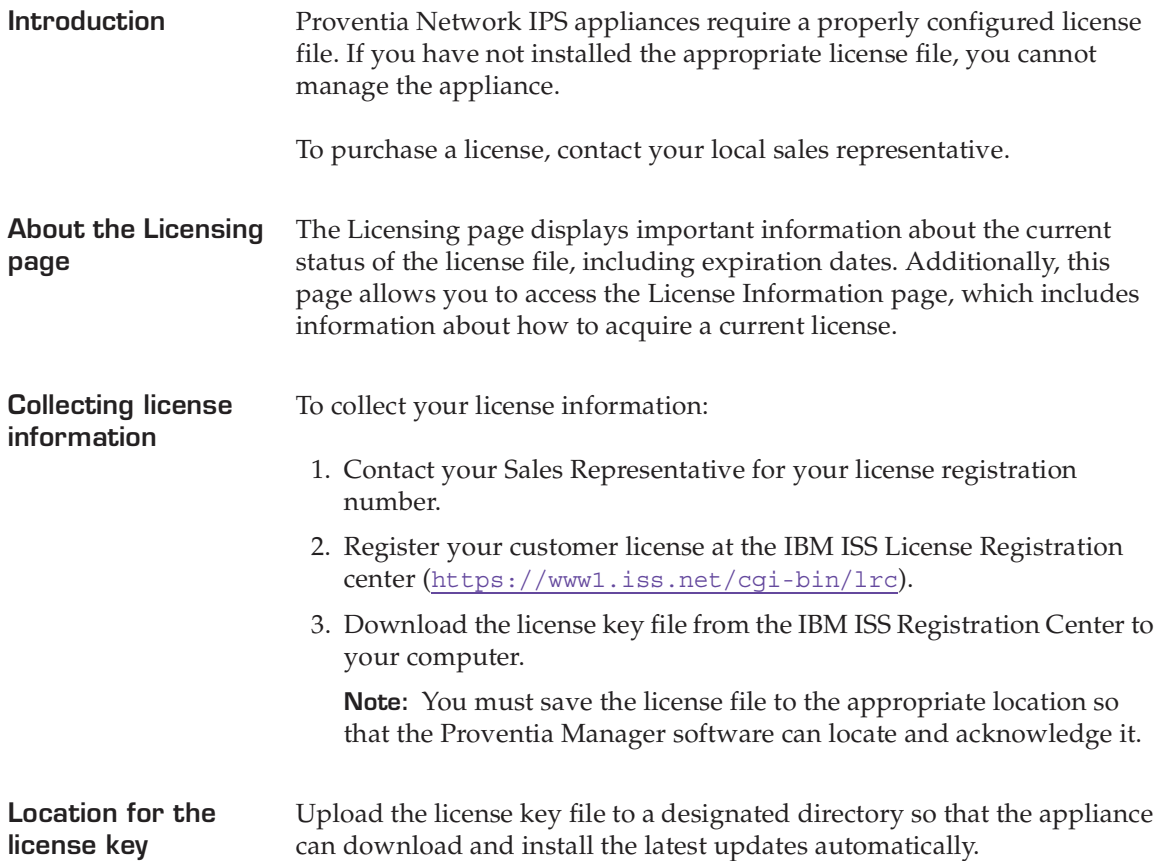

# <span id="page-48-0"></span>**Installing the License File**

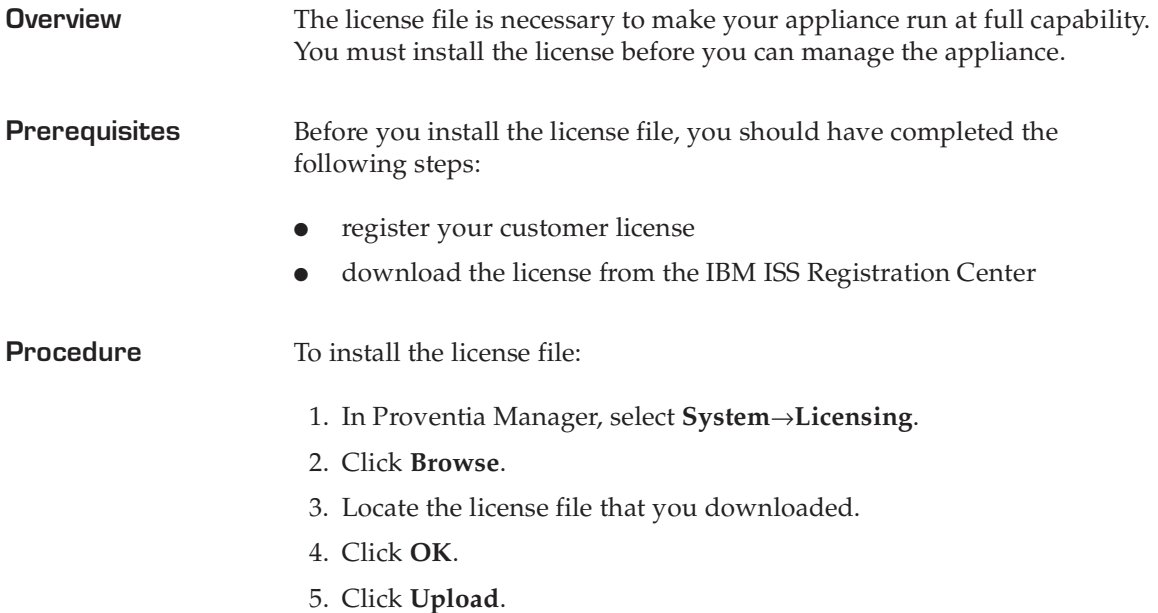

## <span id="page-49-1"></span><span id="page-49-0"></span>**Applying Initial Updates**

<span id="page-49-5"></span><span id="page-49-4"></span><span id="page-49-3"></span><span id="page-49-2"></span>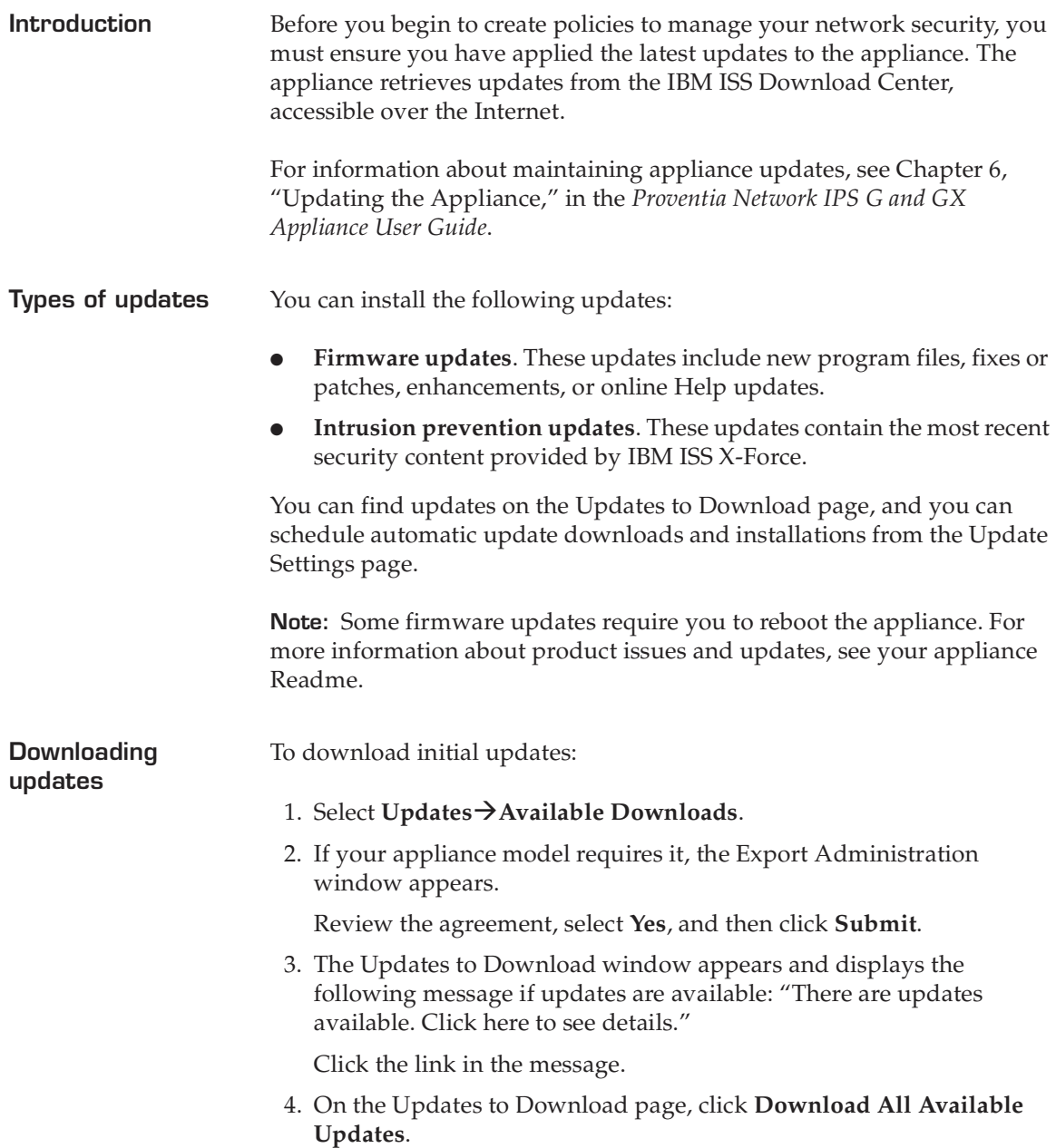

**Installing updates** To install updates:

- 1. In Proventia Manager, select **Updates→Available Installs**.
- 2. If your appliance model requires it, the Export Administration Regulation window appears.

Review the agreement, select **Yes**, and then click **Submit**.

3. On the Available Installs page, select the updates you want to install, and then click **Install Updates**.

**Note:** Some firmware updates require you to reboot the appliance. For detailed information about each firmware update, review the appliance Readme.

4. View the installation status in the Update History table on the Update Status page.

#### **Chapter 3: Installing Licenses and Applying Updates**

#### **Chapter 4**

# <span id="page-52-0"></span>**Reinstalling the Appliance**

#### <span id="page-52-1"></span>**Overview**

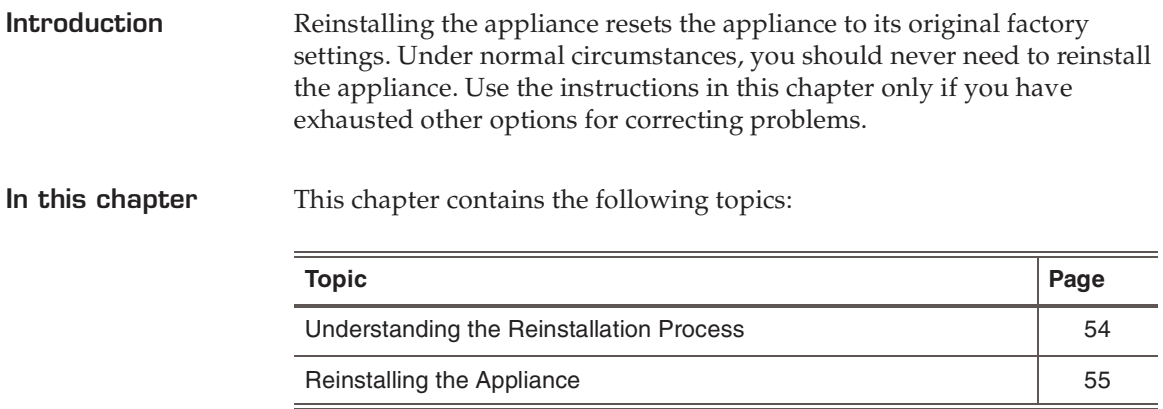

### <span id="page-53-0"></span>**Understanding the Reinstallation Process**

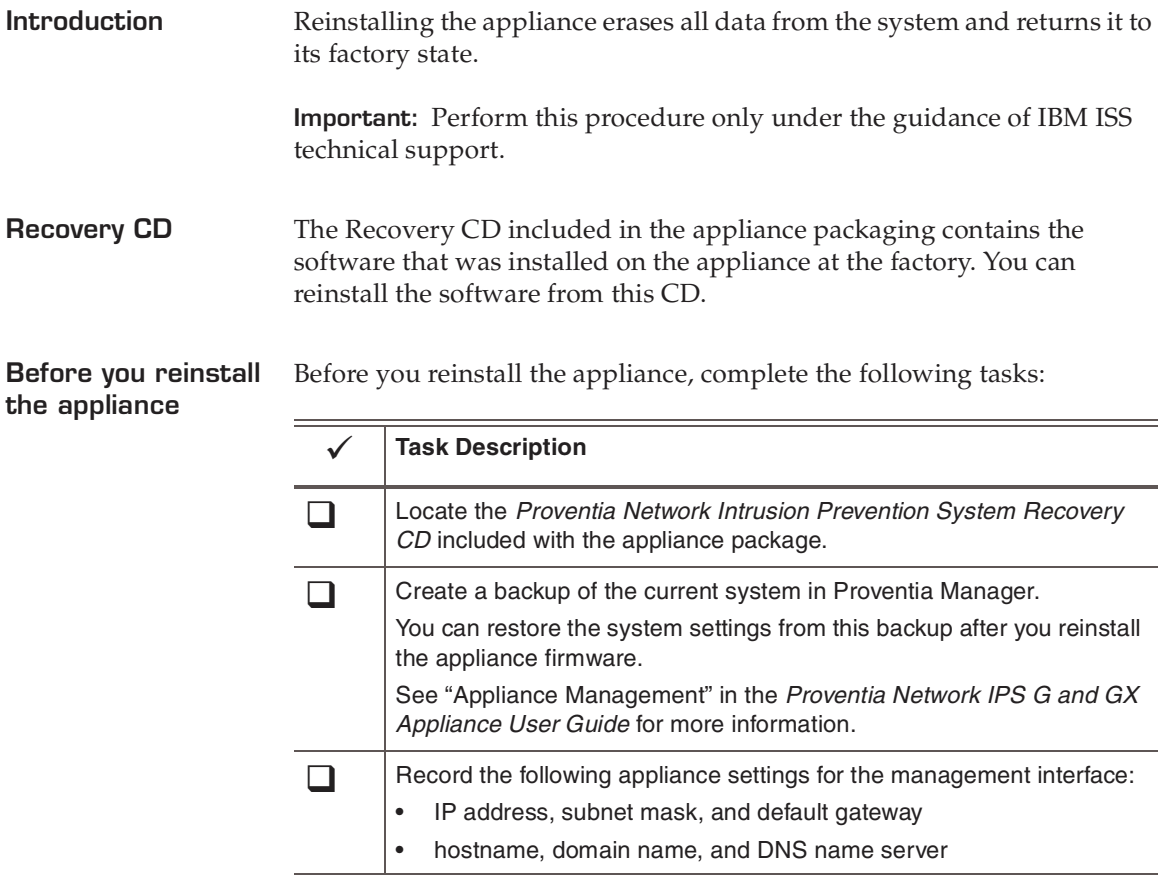

<span id="page-53-1"></span>**Table 20:** *Before you reinstall the appliance*

**Results of the reinstallation process**

The reinstallation process does the following:

- Overwrites software configuration changes you have made since you first installed the appliance.
- Restores the original, default login credentials:
	- $\blacksquare$  username = admin
	- password = admin

#### <span id="page-54-0"></span>**Reinstalling the Appliance**

**Introduction** This topic describes the process for reinstalling the Proventia G Intrusion Prevention Appliances.

> <span id="page-54-3"></span>**Caution:** Reinstalling restores the appliance to its original configuration  $\bigwedge$ and removes any customized settings.

**What you need** To reinstall a G appliance, you need the following:

- a computer to use as your configuration interface
- a *Proventia Network IPS G Appliance Recovery CD* (model-specific)
- the IP address, subnet mask, and default gateway of the appliance's management interface.

**Reinstallation process task overview**

<span id="page-54-4"></span>To reinstall the appliance, follow the tasks in [Table 21.](#page-54-2) See the complete procedure in ["Procedure" on page 55](#page-54-1):

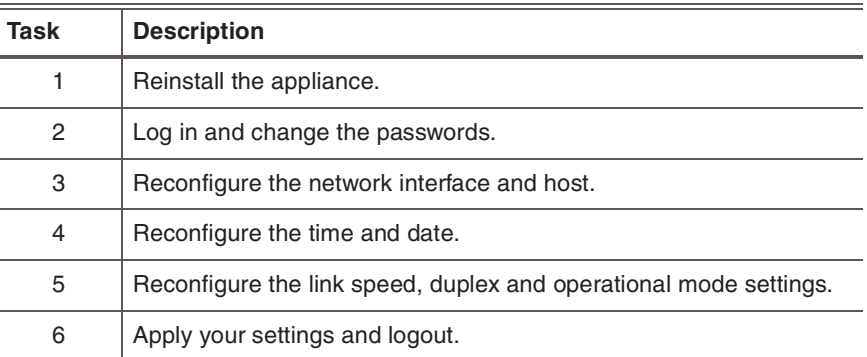

<span id="page-54-2"></span>**Table 21:** *Reinstallation process*

**Important:** After rebooting with the Recovery CD, the appliance reverts to the default login name and password, **admin/admin**.

<span id="page-54-1"></span>

**Procedure** To reinstall the appliance:

- 1. If there is a bezel cover on the front of the appliance, remove it.
- 2. Connect a keyboard to the appliance or to the computer and monitor.

**Reference:** If using a computer, see ["Setting up terminal emulation"](#page-32-1)  [on page 33](#page-32-1).

- 3. Place your model-specific *Proventia Network IPS G Appliance Recovery CD* in the CD-ROM drive.
- 4. Restart the appliance.

**Tip:** You can manually turn the power off and on if the appliance is not recognizing the CD .

The appliance restarts.

5. At the **boot:** prompt, type reinstall, and then press ENTER.

The appliance reloads the operating system, displays status messages, ejects the CD, and then reboots.

**Important:** Promptly remove the CD prior to the appliance restarting.

Wait for the appliance to completely finish the restart process.

- 6. At the unconfigured login prompt, enter the default username: **admin**
- 7. Enter the password, **admin**.

The Proventia Setup screen appears.

8. Perform the configuration steps as described in ["Completing the](#page-41-1)  [Initial Configuration" on page 42](#page-41-1).

# <span id="page-56-0"></span>**Index**

# **a**

adapter modes HA [40](#page-39-3) appliance accessing proventia manager [46](#page-45-2) logging on [42](#page-41-2) logging out [45](#page-44-0)

# **b**

bypass unit [24](#page-23-1)

# **c**

cabling guidelines [25](#page-24-2) checklist [39](#page-38-2) connecting the external bypass unit [23](#page-22-1)

# **d**

DC power [14](#page-13-1) diagram G2000F back panel [23](#page-22-2) G400 back panel [21](#page-20-2) G400CF (revA) and G2000CF back panel [24](#page-23-2) G400CF back panel [22](#page-21-1) G400F (rev A) [23](#page-22-3)

# **f**

fault LED [20](#page-19-0) firmware updates [50](#page-49-2) front panel [12](#page-11-2), [19](#page-18-2)

#### **g** G400 (rev A) [21](#page-20-3)

# **i**

IBM Internet Security Systems technical support [7](#page-6-1) Web site [7](#page-6-2) intrusion prevention updates [50](#page-49-3)

# **l**

Licensing page [48](#page-47-2)

#### **n**

network cables [32](#page-31-1)

#### **o**

operation modes definitions [40](#page-39-4)

#### **Index**

# **p**

power connectors [32](#page-31-2) Proventia setup utility [42](#page-41-3)

### **r**

rack mounting procedures [10](#page-9-2) reinstalling [55](#page-54-3) process [55](#page-54-4) related publications [6](#page-5-0)

### **s**

serial cable [33](#page-32-2) settings snapshot, creating [54](#page-53-1) setup process [30](#page-29-1)

# **t**

technical support, IBM Internet Security Systems [7](#page-6-1) terminal emulation [33](#page-32-3) tool-less slide rail kit [10](#page-9-3)

### **u**

Update Settings page [50](#page-49-4) Updates to Download page [50](#page-49-5)

### **w**

Web site, IBM Internet Security Systems [7](#page-6-2)

#### **Internet Security Systems, Inc., an IBM Company Software License Agreement**

BY INSTALLING, ACTIVATING, COPYING OR OTHERWISE USING THIS SOFTWARE PRODUCT, YOU AGREE TO ALL OF THE PROVISIONS OF THIS ISS SOFTWARE LICENSE AGREEMENT ("LICENSE"). EXCEPT AS MAY BE<br>MODIFIED BY AN APPLICABLE LICENSE NOTIFICATION THAT ACCOMPANIES, PRECEDES, OR FOLLOWS THIS LICENSE, AND AS MAY FURTHER BE DEFINED IN THE USER DOCUMENTATION ACCOMPANYING THE SOFTWARE PRODUCT, YOUR RIGHTS AND OBLIGATIONS WITH RESPECT TO THE USE OF THIS SOFTWARE PRODUCT ARE AS SET FORTH BELOW. IF YOU ARE NOT WILLING TO BE BOUND BY THIS LICENSE, RETURN ALL COPIES OF THE SOFTWARE PRODUCT, INCLUDING ANY LICENSE KEYS, TO ISS WITHIN FIFTEEN (15) DAYS OF RECEIPT<br>FOR A FULL REFUND OF ANY PAID LICENSE FEE. IF THE SOFTWARE PRODUCT WAS OBTAINED BY DOWNLOAD, YOU MAY CERTIFY DESTRUCTION OF ALL COPIES AND ANY LICENSE KEYS IN LIEU OF RETURN.

"ISS" is Internet Security Systems, Inc., an IBM Company.

"Software" is the following, including the original and all whole or partial copies: 1) machine-readable instructions and data, 2) components, 3) audio-visual content (such as images, text, recordings, or pictures), 4) related license materials, and 5) license use documents or keys, and documentation.

1. License - The Software is provided in object code and is licensed, not sold. Upon your payment of the applicable fees and ISS' delivery<br>to you of the applicable license notification, Internet Security Systems, Inc., an ("Licensee") a nonexclusive and nontransferable, limited license for the accompanying Software, for use only on the specific network<br>configuration, for the number and type of devices, and for the time period ("Term") that be deemed perpetual. ISS limits use of Software based upon the number of nodes, users and/or the number and type of devices upon which it may be installed, used, gather data from, or report on, depending upon the specific Software licensed. A device includes any network addressable device connected to Licensee's network, including remotely, including but not limited to personal computers, workstations, servers, routers, hubs and printers. A device may also include ISS hardware (each an "Appliance") delivered with preinstalled Software and the license associated with such shall be a non-exclusive, nontransferable, perpetual (unless otherwise specified in the applicable ISS quotation or Licensee purchase order), limited license to use such pre-installed Software only in conjunction with the ISS hardware with which it is originally supplied. Except as provided in the immediately preceding sentence, Licensee may reproduce,<br>install and use the Software on multiple devices, provided that the total number and type reasonable number of backup copies of the Software solely for archival and disaster recovery purposes.

In connection with certain Software products, ISS licenses security content on a subscription basis for a Term. Content subscriptions are licensed pursuant to this License based upon the number of protected nodes or number of users. Security content is regularly updated and includes, but is not limited to, Internet content (URLs) and spam signatures that ISS classifies, security algorithms, checks, decodes, and ISS' related analysis of such information, all of which is owned and copyrighted by ISS and considered ISS confidential information and intellectual property. Security content may only be used in conjunction with the applicable Software in accordance with this License. The use or re-use of such content for commercial purposes is prohibited.

Licensee's access to the security content is through an Internet update using the Software. In addition, unknown URLs may be<br>automatically forwarded to ISS through the Software, analyzed, classified, entered into ISS' URL premises. Any access by Licensee to the URL database that is not in conformance with this License is prohibited. Upon expiration of the security content subscription Term, unless Licensee renews such content subscription, Licensee shall implement appropriate system configuration modifications to terminate its use of the content subscription. Except for a perpetual license, upon expiration of the license Term, Licensee shall cease using the Software and certify return or destruction of it upon request.

- 2. Migration Utilities For Software ISS markets or sells as a Migration Utility, the following shall apply. Provided Licensee holds a valid<br>license to the Software to which the Migration Utility relates (the "Original So nonexclusive and nontransferable, limited license to the Migration Utility and the related documentation ("Migration Utility") for use only in connection with Licensee's migration of the Original Software to the replacement software, as recommended by ISS in the related documentation. The Term of this License is for as long as Licensee holds a valid license to the applicable Original Software. Licensee may reproduce, install and use the Migration Utility on multiple devices in connection with its migration from the Original Software to the replacement software. Licensee shall implement appropriate safeguards and controls to prevent unlicensed use of the Migration Utility. Licensee may make a reasonable number of backup copies of the Migration Utility solely for archival and disaster recovery purposes.
- 3. Third-Party Products Use of third party product(s) supplied hereunder, if any, will be subject solely to the manufacturer's terms and<br>conditions that will be provided to Licensee upon delivery. ISS will pass any third extent ISS is authorized to do so. If ISS supplies Licensee with Crystal Decisions Runtime Software, then the following additional terms apply:

Licensee agrees not to alter, disassemble, decompile, translate, adapt or reverse-engineer the Runtime Software or the report file (.RPT) format, or to use, distribute or integrate the Runtime Software with any general-purpose report writing, data analysis or report delivery product or any other product that performs the same or similar functions as Crystal Decisions' product offerings;

Licensee agrees not to use the Runtime Software to create for distribution a product that converts the report file (.RPT) format to an alternative report file format used by any general-purpose report writing, data analysis or report delivery product that is not the property of Crystal Decisions;

Licensee agrees not to use the Runtime Software on a rental or timesharing basis or to operate a service bureau facility for the benefit<br>of third-parties unless Licensee first acquires an Application Service Provider Licen

CRYSTAL DECISIONS AND ITS SUPPLIERS DISCLAIM ALL WARRANTIES, EXPRESS, OR IMPLIED, INCLUDING WITHOUT<br>LIMITATION THE WARRANTIES OF MERCHANTABILITY, FITNESS FOR A PARTICULAR PURPOSE, AND NONINFRINGEMENT<br>OF THIRD PARTY RIGHTS. THIS AGREEMENT OR IN CONNECTION WITH THE RUNTIME SOFTWARE.

In this Section 3 "Runtime Software" means the Crystal Reports software and associated documentation supplied by ISS and any updates, additional modules, or additional software provided by Crystal Decisions in connection therewith; it includes Crystal Decisions' Design Tools, Report Application Server and Runtime Software, but does not include any promotional software or other software products provided in the same package, which shall be governed by the online software license agreements included with such promotional software or software product.

**4. Beta License** - If ISS is providing Licensee with the Software, security content and related documentation, and/or an Appliance as a part of an alpha or beta test, the following terms of this Section 4 additionally apply and supersede any conflicting provisions herein or any<br>other license agreement accompanying, contained or embedded in the subject prototype grants to Licensee a nonexclusive, nontransferable, limited license to use the ISS alpha/beta software program, security content, if any, Appliance and any related documentation furnished by ISS ("Beta Products") for Licensee's evaluation and comment (the "Beta License") during the Test Period. ISS' standard test cycle, which may be extended at ISS' discretion, extends for sixty (60) days, commencing on<br>the date of delivery of the Beta Products (the "Test Period"). Upon expiration of th

Licensee shall, within thirty (30) days, return to ISS or destroy all copies of the beta Software, and shall furnish ISS written confirmation of such return or destruction upon request. If ISS provides Licensee a beta Appliance, Licensee agrees to discontinue use of and return such Appliance to ISS upon ISS' request and direction. If Licensee does not promptly comply with this request, ISS may, in its sole discretion, invoice Licensee in accordance with ISS' current policies.

Licensee will provide ISS information reasonably requested by ISS regarding Licensee's experiences with the installation and operation of the Beta Products. Licensee agrees that ISS shall have the right to use, in any manner and for any purpose, any information gained as<br>a result of Licensee's use and evaluation of the Beta Products. Such information shal and corrections to the Beta Products. Licensee grants to ISS a perpetual, royalty-free, non-exclusive, transferable, sublicensable right and license to use, copy, display, perform, make derivative works of and distribute any report, test result, suggestion or other item resulting from Licensee's evaluation of its installation and operation of the Beta Products.

LICENSEE AGREES NOT TO EXPORT BETA PRODUCTS DESIGNATED BY ISS IN ITS BETA PRODUCT DOCUMENTATION AS NOT YET CLASSIFIED FOR EXPORT TO ANY DESTINATION OTHER THAN THE U.S. AND THOSE COUNTRIES ELIGIBLE FOR EXPORT<br>UNDER THE PROVISIONS OF 15 CFR § 740.17(A) (SUPPLEMENT 3), CURRENTLY CANADA, THE EUROPEAN UNION, AUSTRALIA, JAPAN, NEW ZEALAND, NORWAY, AND SWITZERLAND.

If Licensee is ever held or deemed to be the owner of any copyright rights in the Beta Products or any changes, modifications or<br>corrections to the Beta Products, then Licensee hereby irrevocably assigns to ISS all such ri all documents necessary to implement and confirm the letter and intent of this Section. Licensee acknowledges and agrees that the Beta Products (including its existence, nature and specific features) constitute Confidential Information as defined in Section 18. Licensee further agrees to treat as Confidential Information all feedback, reports, test results, suggestions, and other items resulting from Licensee's evaluation and testing of the Beta Products as contemplated in this License. With regard to the Beta Products, ISS has no<br>obligation to provide support, maintenance, upgrades, modifications, or new releases. How with any corrections it makes available to other evaluation participants. The documentation relating to the Beta Products may be in draft form and will, in many cases, be incomplete. Owing to the experimental nature of the Beta Products, Licensee is advised not to rely<br>exclusively on the Beta Products for any reason. LICENSEE AGREES THAT THE BETA PRODUCTS A DOCUMENTATION ARE BEING DELIVERED "AS IS" FOR TEST AND EVALUATION PURPOSES ONLY WITHOUT WARRANTIES OR<br>INDEMNITIES OF ANY KIND, INCLUDING WITHOUT LIMITATION ANY IMPLIED WARRANTIES OF NONINFRINGEMENT,<br>MERCHANTABILITY OR FITN PRODUCT MAY CONTAIN DEFECTS, PRODUCE ERRONEOUS AND UNINTENDED RESULTS AND MAY AFFECT DATA NETWORK<br>SERVICES AND OTHER MATERIALS OF LICENSEE. LICENSEE'S USE OF THE BETA PRODUCT IS AT THE SOLE RISK OF<br>LICENSEE. IN NO EVENT OF ANY NATURE, OR EXPENSES INCURRED BY LICENSEE. LICENSEE'S SOLE AND EXCLUSIVE REMEDY SHALL BE TO<br>TERMINATE THE BETA PRODUCT LICENSE BY WRITTEN NOTICE TO ISS.

- **5. Evaluation License** If ISS is providing Licensee with the Software, security content and related documentation on an evaluation trial basis at no cost, such license Term is 30 days from installation, unless a longer period is agreed to in writing by ISS. ISS recommends using Software and security content for evaluation in a non-production, test environment. The following terms of this Section 5 additionally apply and supersede any conflicting provisions herein. Licensee agrees to remove or disable the Software and security content from the authorized platform and return the Software, security content and documentation to ISS upon expiration of the evaluation Term unless otherwise agreed by the parties in writing. ISS has no obligation to provide support, maintenance, upgrades, modifications, or new<br>releases to the Software or security content under evaluation. LICENSEE AGREES THAT THE SOF AND RELATED DOCUMENTATION ARE BEING DELIVERED "AS IS" FOR TEST AND EVALUATION PURPOSES ONLY WITHOUT<br>WARRANTIES OR INDEMNITIES OF ANY KIND, INCLUDING WITHOUT LIMITATION ANY IMPLIED WARRANTIES OF<br>NONINFRINGEMENT, MERCHANTABI LICENSEE OR ANY OTHER PERSON FOR DAMAGES, DIRECT OR INDIRECT, OF ANY NATURE, OR EXPENSES INCURRED BY<br>LICENSEE. LICENSEE'S SOLE AND EXCLUSIVE REMEDY SHALL BE TO TERMINATE THE EVALUATION LICENSE BY WRITTEN NOTICE TO ISS.
- **6. Covenants** ISS reserves all intellectual property rights in the Software, security content and Beta Products. Licensee agrees: (i) the Software, security content and/or Beta Products is owned by ISS and/or its licensors, and is protected by copyright laws and international treaty provisions; (ii) to take all reasonable precautions to protect the Software, security content or Beta Product from unauthorized access, disclosure, copying or use; (iii) not to modify, adapt, translate, reverse engineer, decompile, disassemble, or otherwise attempt to discover the source code of the Software, security content or Beta Product; (iv) not to use ISS trade names or trademarks; (v) to<br>reproduce all of ISS' and its licensors' copyright notices on any copies of the Software, se transfer, lease, assign, sublicense, or distribute the Software, security content or Beta Product or make it available for timesharing, service bureau, managed services offering, or on-line use.
- **7. Support and Maintenance** [Depending upon what maintenance programs Licensee has purchased, ISS will provide maintenance,](http://documents.iss.net/maintenance_policy.pdf)  [during the period for which Licensee has paid the applicable maintenance fees, in accordance with its prevailing Maintenance and](http://documents.iss.net/maintenance_policy.pdf)  Support Policy that is available at

[h](http://documents.iss.net/maintenance_policy.pdf)ttp://documents.iss.net/maintenance\_policy.pdf. Any supplemental Software code or related materials that ISS provides to Licensee as part of any support and maintenance service are to be considered part of the Software and are subject to the terms and conditions of this License, unless otherwise specified.

**8. Limited Warranty** - The commencement date of this limited warranty is the date on which ISS provides Licensee with access to the Software. For a period of ninety (90) days after the commencement date or for the Term (whichever is less), ISS warrants that the Software or security content will conform to material operational specifications described in its then current documentation. However, this limited warranty shall not apply unless (i) the Software or security content is installed, implemented, and operated in accordance with all written instructions and documentation supplied by ISS, (ii) Licensee notifies ISS in writing of any nonconformity within the warranty period, and (iii) Licensee has promptly and properly installed all corrections, new versions, and updates made available by ISS to Licensee. Furthermore, this limited warranty shall not apply to nonconformities arising from any of the following: (i) misuse of the Software<br>or security content, (ii) modification of the Software or security content, (iii networking hardware and software, or (iv) interaction with software or firmware not provided by ISS. If Licensee timely notifies ISS in writing of any such nonconformity, then ISS shall repair or replace the Software or security content or, if ISS determines that repair or replacement is impractical, ISS may terminate the applicable licenses and refund the applicable license fees, as the sole and exclusive<br>remedies of Licensee for such nonconformity. THIS WARRANTY GIVES LICENSEE SPECIFIC LEG CONTENT ERRORS WILL BE CORRECTED. LICENSEE UNDERSTANDS AND AGREES THAT THE SOFTWARE AND THE<br>SECURITY CONTENT ARE NO GUARANTEE AGAINST UNSOLICITED E-MAILS, UNDESIRABLE INTERNET CONTENT.<br>INTRUSIONS, VIRUSES, TROJAN HORSES, W DELETERIOUS PROGRAMMING ROUTINES AFFECTING LICENSEE'S NETWORK, OR THAT ALL SECURITY THREATS AND VULNERABILITIES, UNSOLICITED E-MAILS OR UNDESIRABLE INTERNET CONTENT WILL BE DETECTED OR THAT THE PERFORMANCE OF THE SOFTWARE AND SECURITY CONTENT WILL RENDER LICENSEE'S SYSTEMS INVULNERABLE TO

SECURITY BREACHES. THE REMEDIES SET OUT IN THIS SECTION 8 ARE THE SOLE AND EXCLUSIVE REMEDIES FOR BREACH OF THIS LIMITED WARRANTY.

- **9. Warranty Disclaimer** EXCEPT FOR THE LIMITED WARRANTY PROVIDED ABOVE, THE SOFTWARE AND SECURITY CONTENT<br>ARE EACH PROVIDED "AS IS" AND ISS HEREBY DISCLAIMS ALL WARRANTIES AND INDEMNITIES, BOTH EXPRESS AND IMPLIED, INCLUDING IMPLIED WARRANTIES RESPECTING MERCHANTABILITY, TITLE, NONINFRINGEMENT, AND FITNESS FOR<br>A PARTICULAR PURPOSE. LICENSEE EXPRESSLY ACKNOWLEDGES THAT NO REPRESENTATIONS OTHER THAN THOSE<br>CONTAINED IN THIS LIC AND THAT LICENSEE HAS NOT RELIED ON ANY REPRESENTATION NOT EXPRESSLY SET OUT IN THIS LICENSE.
- **10. Limitation of Liability** Circumstances may arise where, because of a default on ISS' part or other liability, Licensee is entitled to recover damages from ISS. In each such instance, regardless of the basis on which Licensee may be entitled to claim damages from ISS, (including fundamental breach, negligence, misrepresentation, or other contract or tort claim), ISS is liable for no more than 1) damages for bodily injury (including death) and damage to real property and tangible personal property and 2) the amount of any other actual direct damages up to the charges for the Software or security content that is the subject of the claim.

This limitation of liability also applies to ISS' licensors and suppliers. It is the maximum for which they and ISS are collectively responsible.<br>UNDER NO CIRCUMSTANCES IS ISS, ITS LICENSORS OR SUPPLIERS LIABLE FOR ANY OF INFORMED OF THEIR POSSIBILITY: LOSS OF, OR DAMAGE TO, DATA; SPECIAL, INCIDENTAL, OR INDIRECT DAMAGES, OR FOR<br>ANY ECONOMIC CONSEQUENTIAL DAMAGES; OR LOST PROFITS, BUSINESS, REVENUE, GOODWILL, OR ANTICIPATED<br>SAVINGS. SOME J DAMAGES, SO THE ABOVE LIMITATION OR EXCLUSION MAY NOT APPLY TO LICENSEE.

- 11. Termination Licensee may terminate this License at any time by notifying ISS in writing. All rights granted under this License will<br>terminate immediately, without prior written notice from ISS, at the end of the Term comply with any provisions of this License, ISS may immediately terminate this License if such default has not been cured within ten (10) days following written notice of default to Licensee. Upon termination or expiration of a license for Software, Licensee shall cease all use of such Software, including Software pre-installed on ISS hardware, and destroy all copies of the Software and associated<br>documentation. Termination of this License shall not relieve Licensee of its obligation to pay all f shall not limit either party from pursuing any other remedies available to it.
- **12. General Provisions** This License, together with the identification of the Software and/or security content, pricing and payment terms stated in the applicable ISS quotation and Licensee purchase order (if applicable) as accepted by ISS, constitute the entire agreement between the parties respecting its subject matter. Standard and other additional terms or conditions contained in any purchase order or similar document are hereby expressly rejected and shall have no force or effect. If Licensee has not already downloaded the Software, security content and documentation, then it is available for download at

<http://www.iss.net/download/>. All ISS hardware with pre-installed Software and any other products not delivered by download are delivered f.o.b. origin. Both Licensee and ISS consent to the application of the laws of the State of New York to govern, interpret, and enforce all of Licensee's and ISS' rights, duties, and obligations arising from, or relating in any manner to, the subject matter<br>of this License, without regard to conflict of law principles. The United Nat unenforceable, it will not affect the validity of the balance of the License, which shall remain valid and enforceable according to its terms.

- This License may only be modified in writing signed by an authorized officer of ISS. **13. Notice to United States Government End Users** Licensee acknowledges that any Software and security content furnished under this License is commercial computer software and any documentation is commercial technical data developed at private expense and is provided with RESTRICTED RIGHTS. Any use, modification, reproduction, display, release, duplication or disclosure of this commercial computer software by the United States Government or its agencies is subject to the terms, conditions and restrictions of this License in accordance with the United States Federal Acquisition Regulations at 48 C.F.R. Section 12.212 and DFAR Subsection 227.7202-3 and Clause 252.227-7015 or applicable subsequent regulations. Contractor/manufacturer is Internet Security Systems, Inc., 6303 Barfield Road, Atlanta, GA 30328, USA.
- 14. Export and Import Compliance Each party will comply with applicable import and export control laws and regulations, including those<br>of the United States that prohibit or limit export for certain uses or to certain en classification information available at http://www.iss.net/export. Please contact ISS' Sourcing and Fulfillment for export questions relating to the Software or security content (fulfillment@iss.net). Licensee understands that the foregoing obligations are U.S. legal requirements and agrees that they shall survive any term or termination of this License.
- **15. Authority** Because the Software is designed to test or monitor the security of computer network systems and may disclose or create problems in the operation of the systems tested, Licensee and the persons acting for Licensee represent and warrant that: (a) they are<br>fully authorized by the Licensee and the owners of the computer network for which the S to obtain and operate the Software in order to test and monitor that computer network; (b) the Licensee and the owners of that computer<br>network understand and accept the risks involved; and (c) the Licensee shall procure a applicable laws, regulations and rules.
- **16. Disclaimers** Licensee acknowledges that some of the Software and security content is designed to test the security of computer networks and may disclose or create problems in the operation of the systems tested. Licensee further acknowledges that neither the Software nor security content is fault tolerant or designed or intended for use in hazardous environments requiring fail-safe operation, including, but not limited to, aircraft navigation, air traffic control systems, weapon systems, life-support systems, nuclear facilities, or any other applications in which the failure of the Software and security content could lead to death or personal injury, or severe physical or<br>property damage. ISS disclaims any implied warranty of fitness for High Risk Use. foregoing disclaimers and hereby waives all rights, remedies, and causes of action against ISS and releases ISS from all liabilities arising therefrom.
- **17. Confidentiality** "Confidential Information" means all information proprietary to a party or its suppliers that is marked as confidential. Each party acknowledges that during the term of this Agreement, it will be exposed to Confidential Information of the other party. The<br>obligations of the party ("Receiving Party") which receives Confidential Information of occurs: (i) it was in the public domain or generally available to the public at the time of disclosure to the Receiving Party, (ii) it entered the<br>public domain or became generally available to the public through no fault confidentiality to the Disclosing Party, or (iv) it was independently developed by the Receiving Party by individuals not having access to the Confidential Information of the Disclosing Party. The Receiving Party agrees not to disclose or use any Confidential Information of the Disclosing Party in violation of this License and to use Confidential Information of the Disclosing Party solely for the purposes of this License. Upon demand by the Disclosing Party and, in any event, upon expiration or termination of this License, the Receiving Party shall<br>return to the Disclosing Party all copies of the Disclosing Party's Confidential In Party. All Confidential Information of the Disclosing Party shall remain the exclusive property of the Disclosing Party, provided however that the Receiving Party may use in its business activities the ideas, concepts and know-how contained in the Disclosing Party's<br>Confidential Information which are retained in the memories of the Receiving Party's employee Information under this License.
- **18. Compliance** From time to time, ISS may request Licensee to provide a certification that the Software and security content is being used in accordance with the terms of this License. If so requested, Licensee shall verify its compliance and deliver its certification within fortyfive (45) days of the request. The certification shall state Licensee's compliance or non-compliance, including the extent of any noncompliance. ISS may also, at any time, upon thirty (30) days prior written notice, at its own expense appoint a nationally recognized software use auditor, to whom Licensee has no reasonable objection, to audit and examine use and records at Licensee offices during normal business hours, solely for the purpose of confirming that Licensee's use of the Software and security content is in compliance with<br>the terms of this License. ISS will use commercially reasonable efforts to have suc unreasonably interfere with the normal business operations of Licensee. If such audit should reveal that use of the Software or security content has been expanded beyond the scope of use and/or the number of authorized devices or Licensee certifies such non-compliance, ISS shall have the right to charge Licensee the applicable current list prices required to bring Licensee in compliance with its obligations hereunder with respect to its current use of the Software and security content. In addition to the foregoing, ISS may pursue any other rights and remedies it may have at law, in equity or under this License.
- **19. Data Protection** Licensee confirms that it is solely responsible for ensuring that any processing and security obligations comply with applicable data protection laws. Licensee contact information shall not be considered personal information processed on Licensee's behalf.
- **20. Miscellaneous** Except for any payment obligations, neither Licensee nor ISS is responsible for failure to fulfill any obligations due to causes beyond its control. This License will not create any right or cause of action for any third party, nor will ISS be responsible for any third party claims against Licensee except, as permitted by the Limitation of Liability section above, for bodily injury (including death) or<br>damage to real or tangible personal property for which ISS is legally liable. N consumers that cannot be waived or limited by contract. Licensee agrees to allow ISS to store and use Licensee's contact information, including names, phone numbers, and e-mail addresses, anywhere they do business. Such information will be processed and used in connection with our business relationship, and may be provided to contractors, Business Partners, and assignees of ISS for uses consistent with their collective business activities, including communicating with Licensee (for example, for processing orders, for promotions, and for market research). Neither Licensee nor ISS will bring a legal action under this License more than two years after the<br>cause of action arose unless otherwise provided by local law without the possibility

Revised: February 14, 2007